# **IPX MMA10G-IPX v3.3**

# **Security Administrative Guide Addendum for Common Criteria**

*Version 1.2, February 03, 2023*

## **EVERTZ MICROSYSTEMS LTD.**

5292 John Lucas Drive Burlington, Ontario Canada L7L5Z9

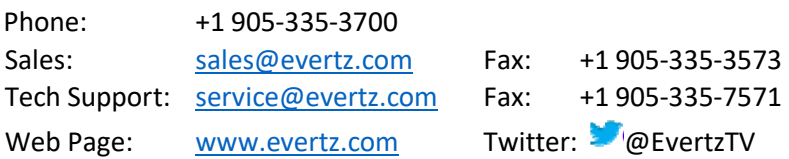

The material contained in this manual consists of information that is the property of Evertz Microsystems and is intended solely for the use of purchasers of MAGNUM-HW series products. Evertz Microsystems expressly prohibits the use of this manual for any purpose other than the operation of the device.

All rights reserved. No part of this publication may be reproduced without the express written permission of Evertz Microsystems Ltd. Copies of this manual can be ordered from your Evertz dealer or from Evertz Microsystems.

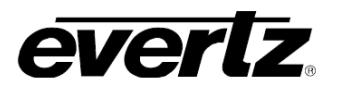

IPX MMA10G-IPX Administrative Guide for Common Criteria

*This page left intentionally blank*

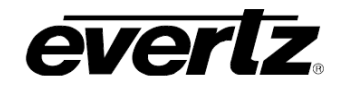

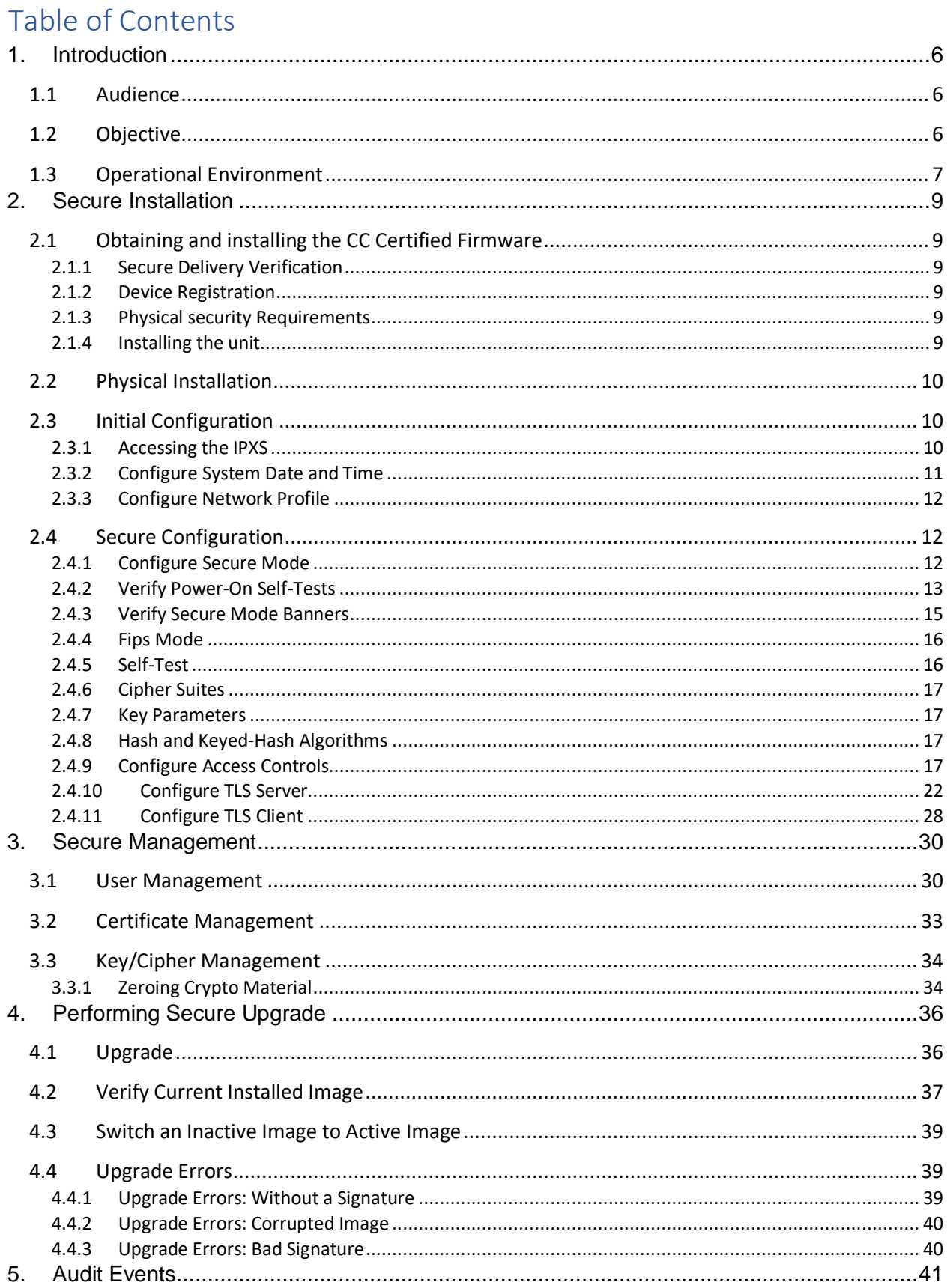

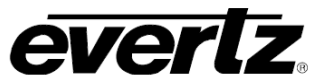

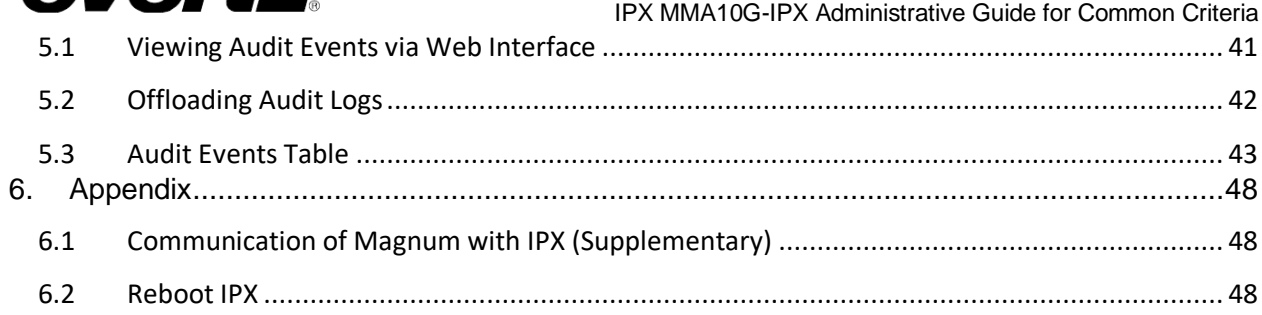

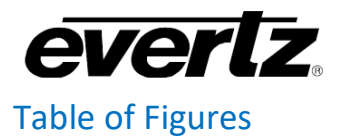

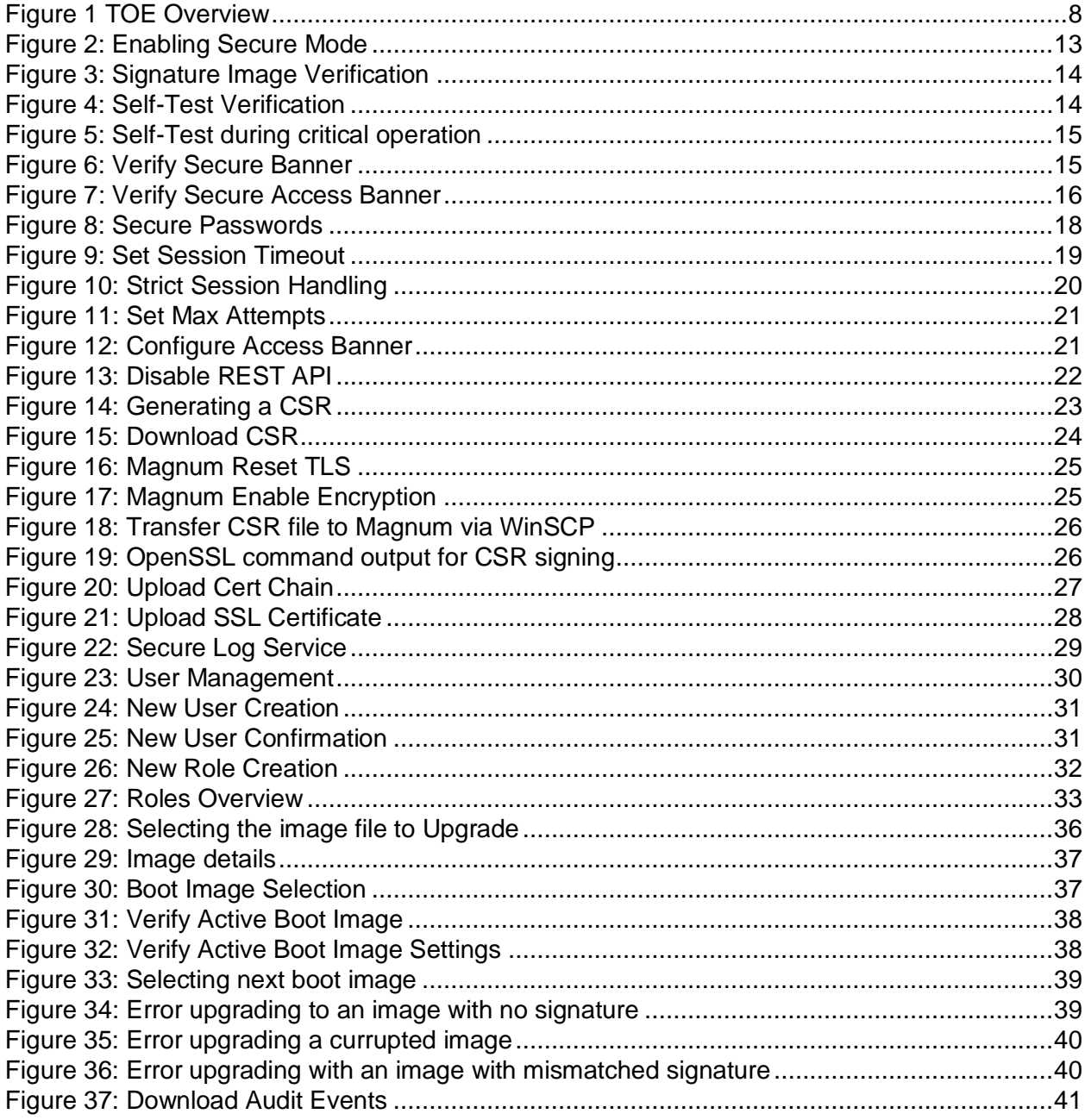

# <span id="page-5-0"></span>**1. Introduction**

# <span id="page-5-1"></span>**1.1 Audience**

This document is targeted to administrators configuring the TOE, specifically for the following Evertz supplied IPX hardware devices,

- MMA10G-IPX-16
- MMA10G-IPX-32
- MMA10G-IPX-64
- 3080IPX-16-G3-CC
- 3080IPX-32-G3-CC
- 3080IPX-64-G6-CC
- 3080IPX-16-10G-CC
- 3080IPX-32-10G-CC
- 3080IPX-64-10G-CC
- 3080IPX-16-10G-HW-CC
- 3080IPX-32-10G-HW-CC
- 3080IPX-64-10G-HW-CC
- 3080IPX-16GE-CC
- 3080IPX-32GE-CC
- 3080IPX-64GE-CC
- 3080IPX-16GE-RJ45-CC
- 3080IPX-32GE-RJ45-CC
- 3080IPX-64GE-RJ45-CC
- 9080IPX-16-12RJ45-4SFP10GE-CC
- 9080IPX-16GE-12RJ45-4SFP-CC
- 9080IPX-32-28RJ45-4SFP10GE-CC
- 9080IPX-32-28RJ45-4SFP-CC

This document assumes the administrator is an IT staff who has general IT experience as specified in the guidelines document CPP\_ND\_V2.2 section 4.2.4

# <span id="page-5-2"></span>**1.2 Objective**

Objective of this document is to provide preparative and administrative measures for setting up the **IPX system in common criteria evaluated state**. It highlights the measures and administrative steps that are necessary to be undertaken to **configure and maintain** the IPX TOE in the CC evaluated configuration. CC evaluated configuration is the configuration which is in line with the requirements defined in the Security Target (ST). This document is intended to cover all of the ST requirements as summarized in chapter 3. Administrator should note that this document does not mandate configuration settings for the features that are outside the scope of cc evaluation.

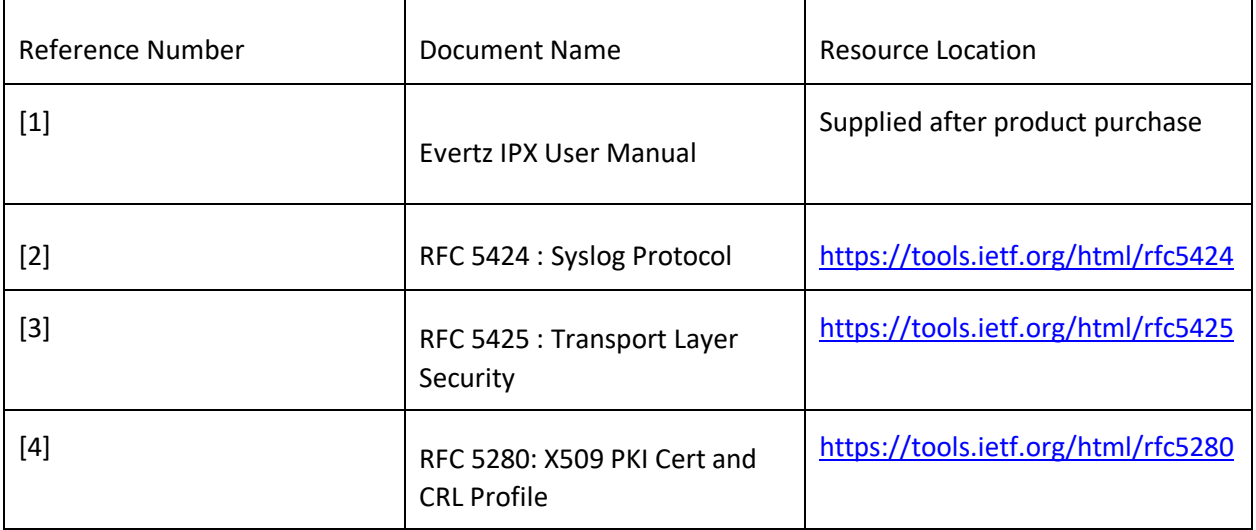

# <span id="page-6-0"></span>**1.3 Operational Environment**

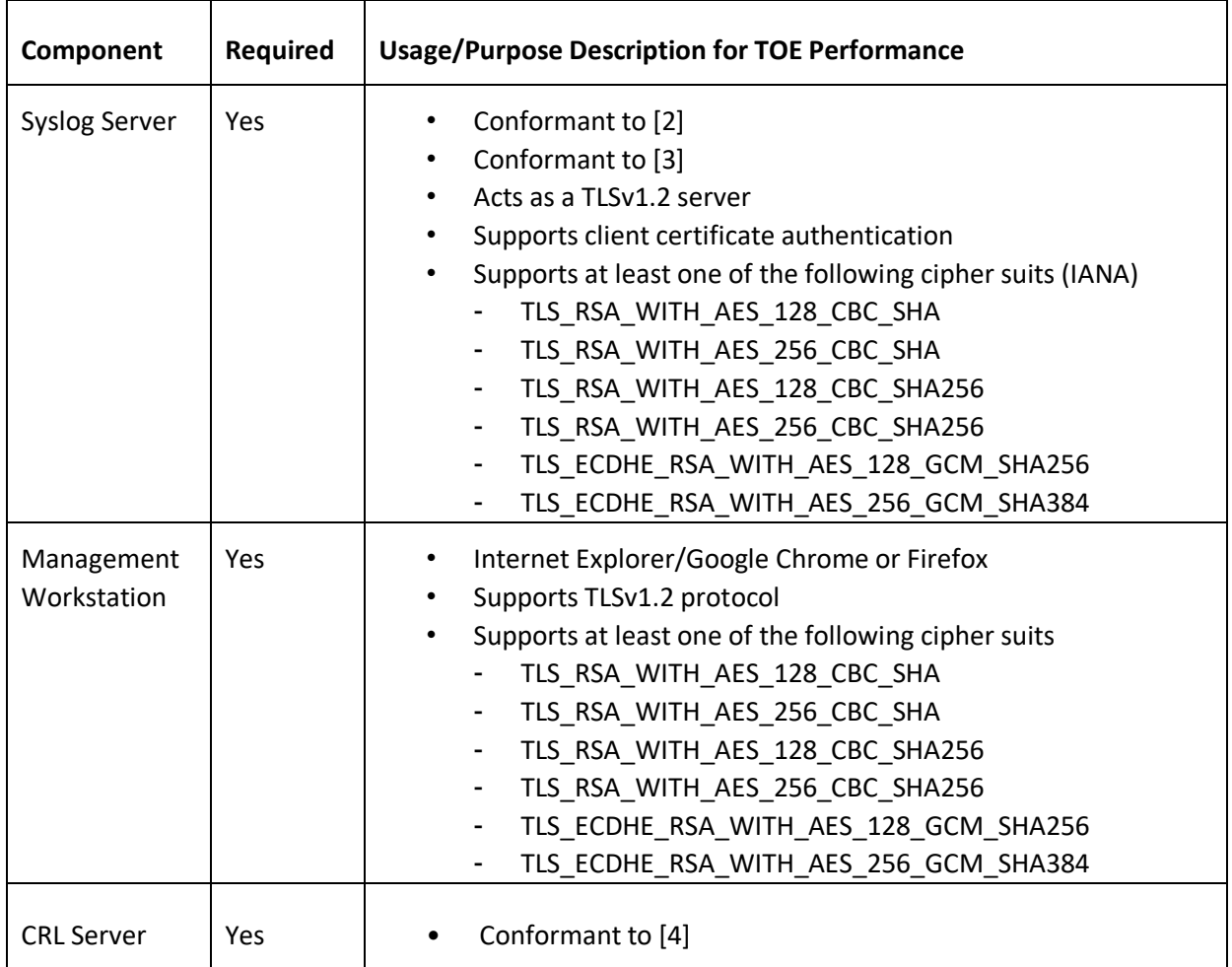

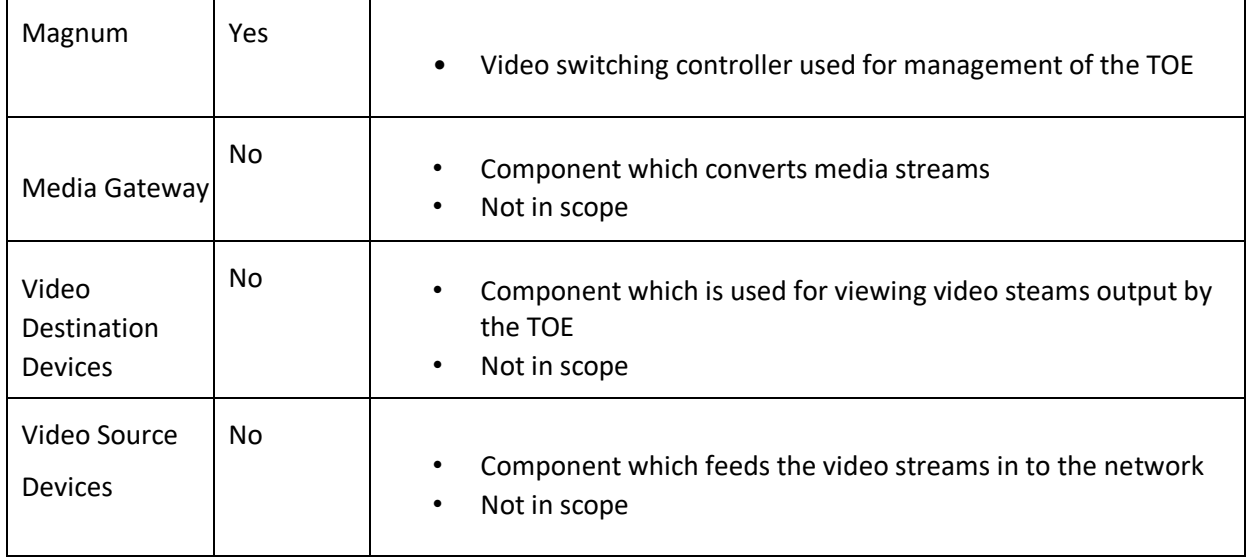

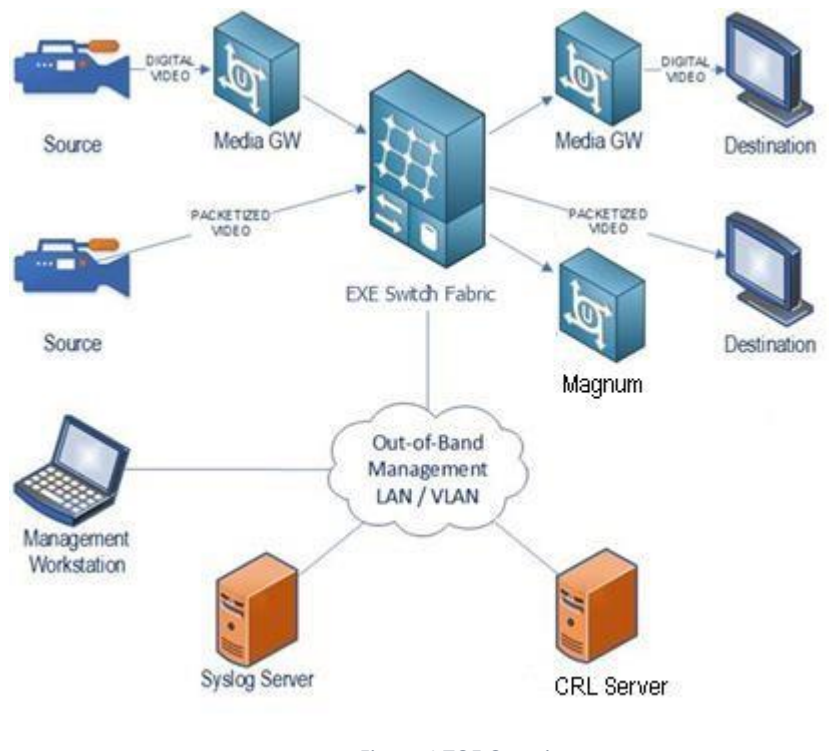

<span id="page-7-0"></span>*Figure 1 TOE Overview*

# <span id="page-8-0"></span>**2. Secure Installation**

# <span id="page-8-1"></span>**2.1 Obtaining and installing the CC Certified Firmware**

## <span id="page-8-2"></span>**2.1.1 Secure Delivery Verification**

Before installing the Evertz IPX unit, you should take steps to ensure the unit has not been tampered with during transit. Perform the following checks to verify the integrity of the unit prior to installation.

- 1. Courier Evertz only uses bonded couriers such as UPS, FedEx or DHL. Verify the shipment was received using a bonded courier.
- 2. Shipping information Verify the shipment information against the original purchase order or evaluation request.
- 3. Verify the shipment has been received directly from Evertz.
- 4. External packaging Verify the Evertz branded packing tape sealing the packaging is intact and the packaging has not been cut or damaged to allow access to the unit.
- 5. Internal packaging Verify the unit is sealed in an undamaged. verify the internal box packaging is intact.
- 6. Warranty seal Verify the unit's warranty seal is intact. The chassis cannot be opened without destroying the warranty seal.

If you identify any concerns while verifying the integrity of the unit, contact your supplier immediately.

# <span id="page-8-3"></span>**2.1.2 Device Registration**

Once the product is received and secure delivery is ensured, contact the Evertz sales team to register the product.

## <span id="page-8-4"></span>**2.1.3 Physical security Requirements**

Common Criteria compliant operation requires that you use the IPX Server in its Secure mode of operation and that you follow secure procedures for installation and operation of the unit. You must ensure that:

- 1. The IPX Server is installed in a secure physical location.
- 2. Physical access to the IPX Server unit is restricted to authorized operators.

## <span id="page-8-5"></span>**2.1.4 Installing the unit**

The documentation shipped with your unit includes a Start Guide and a model specific Hardware Supplement. The configuration guides, user guides, and administrative guides can be obtained after registering the product online.

## **Downloading the CC certified firmware**

The validated firmware version is 3.3.

The IPX server is typically deployed in a closed network without direct access to the internet. In these instances, Administrators are required to contact Evertz to receive notification of production updates directly or via email blast.

Operators may verify the current version using the web interface.

Customers requiring secure delivery for site policy can request secure courier delivery of software updates. Digital delivery may be provided via File Transfer Protocol Secure (FTPS) using signed and hashed code.

# <span id="page-9-0"></span>**2.2 Physical Installation**

For physical installation steps related to IPX, refer to EXE User Manual [1]. Preparation of the physical site and network are not in the scope of this document.

# <span id="page-9-1"></span>**2.3 Initial Configuration**

The IPX should be given basic configuration through a local serial console connection prior to being connected to any network. The local console provides the local administrative access to the device. The subsequent section assumes that the administrator has sufficient knowledge in performing a serial connection from a workstation to TOE through necessary tools.

Once the administrator has successfully connected to a Serial console and logged in with default supplied credentials administrator is required to perform the following basic configuration steps to make the IPX operational in a target TOE network environment:

- Configure System Date and Time
- Configure Network Profile

## <span id="page-9-2"></span>**2.3.1 Accessing the IPXS**

## **Login via Local Serial Connection**

## **Prerequisites**

- Administrator is equipped with tools capable of making a serial connection to IPX:

o Serial Cable

- o Workstation (Windows)
- o Serial Connection Program (Putty etc.)

## **Steps**

- 1. Obtain the serial connection port (COM) in workstation
- 2. Run your serial connection program (Ex: Putty)
- 3. Set the parameters of serial connection

o COM Port o Bits Per Second:

115200 o Data Bits: 8 o Stop

Bits: 2 o Flow Control: None

- 4. Confirm successful serial connection
- 5. Login to the CLI with administrator username and password.

## **Terminating Serial Console Connection**

### **Prerequisites**

- Successful local serial console connection to IPX
- User has successfully logged in to the serial terminal using supplied credential

## **Steps**

1. Use the following to terminate the serial console connection

**# logout** 

#### *Note:*

*exit command can also be used instead of logout command to terminate serial console connection* 

## **Login via Web GUI**

## **Prerequisites**

- The steps in the 'Configure Network Profile' are complete and the IPX has network access via the configured IP address.

## **Steps**

1. Using a web browser login to the IPX by entering https://<ip address of the IPX>

3) Log in with username of the administrative user and the password

## **Terminating Web Session**

## **Prerequisites**

- User already signed in to the web session

## **Steps**

1. Click "**Logout**" button on top right corner

## <span id="page-10-0"></span>**2.3.2 Configure System Date and Time**

## **Prerequisites**

- Successful local serial console connection to IPX

- 1. Log in to the IPX using administrative credentials
- 2. Use the following to set the date of system

## **# date –s "DD MONTH YEAR HH:MM:SS"**

Example: If you want to set the date to 2022-May-01 and time to 16:06:00 type as below,

#### **# date -s "1 MAY 2022 16:06:00"**

- 3. Reboot the IPX
- 4. Confirm/Verify the date change by executing the following command in console **# date**

## <span id="page-11-0"></span>**2.3.3 Configure Network Profile**

#### **Prerequisites**

- Successful local serial console connection to IPX
- Equipped with the following information regarding the IPX local network infrastructure:
	- IP Address Assigned for TOE IPX Device by the network administrator
	- Subnet Mask of the TOE network
	- Gateway of TOE network

#### **Steps**

- 1. Login to the IPX using administrative credentials
- 2. Use the following to set the network parameters

**# ncs\_config ctrl\_net set <ip\_address> <netmask> <gateway>**

Example: To set the IPX ip address to 172.16.227.52, netmask 255.255.0.0 and gateway to 172.16.1.1

**# ncs\_config ctrl\_net set 172.16.227.52 255.255.0.0 172.16.1.1**

3. Reboot IPX

# <span id="page-11-1"></span>**2.4 Secure Configuration**

## <span id="page-11-2"></span>**2.4.1 Configure Secure Mode**

## **Prerequisites**

• Completion of prior steps

- 1. Login to the IPX **Management Web Application**
- 2. Click "**General**" menu
- 3. Select System Controller  $\rightarrow$  Secure Mode drop down list
- 4. Select "**Enabled**" option, Confirm the pop-up dialog

5. Click "**Apply**" button at the top of the displayed page\*

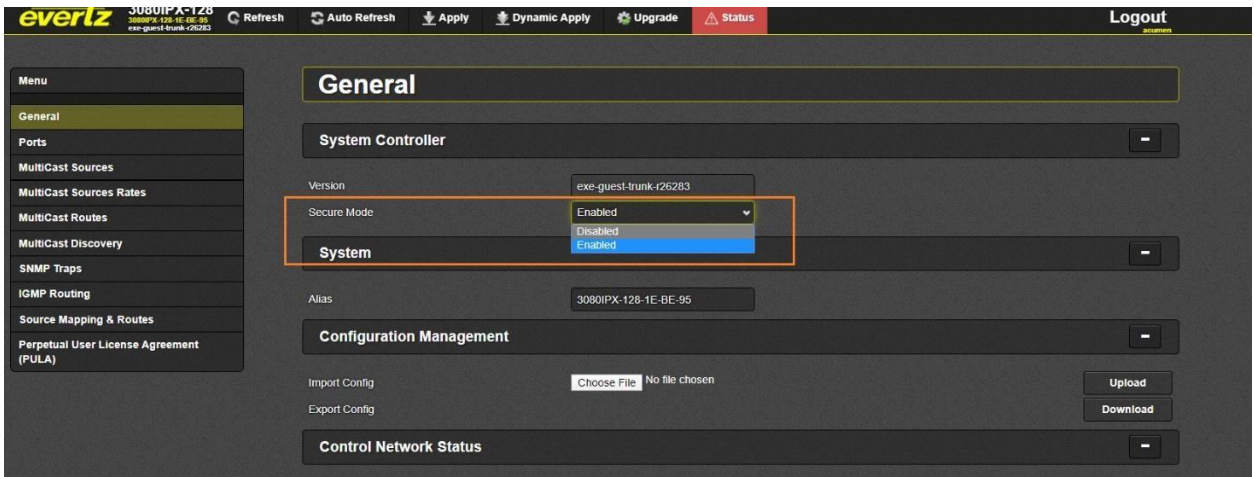

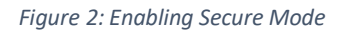

#### <span id="page-12-1"></span>*Note:*

*Once "Apply" button is clicked some systems may reboot to boot in to secure-mode while others may require a manual reboot. Please refer you IPX user manual for details on the behavior.*

## <span id="page-12-0"></span>**2.4.2 Verify Power-On Self-Tests**

IPX performs FIPS power-up self-test to ensure all applications are in compliance with FIPS 140-2 Security Policy. If self-test is failed, IPX will continue to perform securely but stays non-compliant to FIPS.

#### **Prerequisites**

- Completion of prior steps
- Successful local serial console connection to IPX

#### **Steps**

- 1. Reboot IPX
- 2. Verify that Signature Image verification and fips-self-test check are successful during console output on serial interface (refer to screenshots below for details).

## **Successful Signature Image Verification**

Look for line "**Starting power-on image sha256 checksum self-test**" followed by **"OK"** 

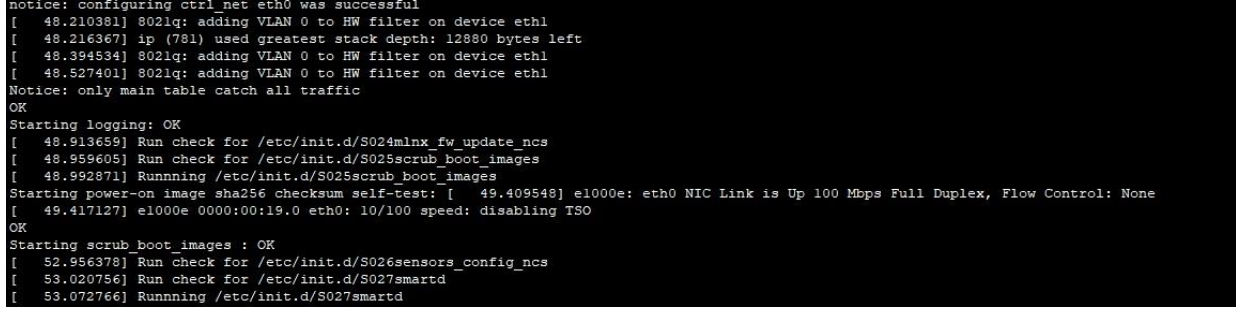

*Figure 3: Signature Image Verification*

## <span id="page-13-0"></span>**Unsuccessful Signature Image Verification**

Instead of "**OK**" the output would be "**FAILED**". If the image verification failed, the system will not boot up beyond this point and administrator is required to contact Evertz product support for further resolution.

## **Successful Self-Test Verification**

IPX supports fips self-test during boot phase as well as during critical cryptographic operations

## **Self-Test Verification During Boot**

Look for line "**Enabling fipscheck: OK**" during boot up, if it is displayed, it is deemed that fips self-test during boot have run and succeeded

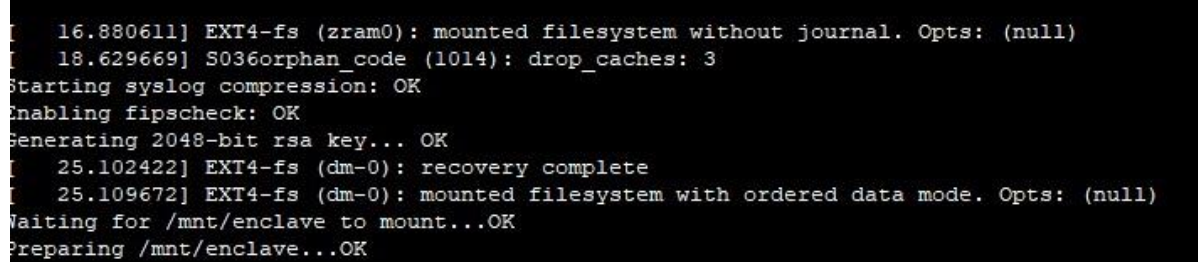

*Figure 4: Self-Test Verification*

## <span id="page-13-1"></span>**Unsuccessful Self-Test Verification During Boot**

If fips self-test verification during boot failed following output is produced in console

## "**Enabling fipscheck: Failed"**

The system is allowed to boot beyond this point but it is not operable in CC evaluated state. The administrator is required to contact Evertz product support for further assistance and resolution.

## **Self-Test Verification During Critical Operation**

Look for line "**FIPS object module self-test succeeded**"

2020-05-30T19:54:56.361518+00:00 3080IPX-128-1E-BE-95 user.info sshd 13642 - - FIPS object module self-test succeeded. 2020-05-30T19:54:56.367396+00:00 3080IPX-128-1E-BE-95 auth.info sshd 13642 - - FIPS mode initialized 2020-05-30T19:54:56.444144+00:00 3080IPX-128-1E-BE-95 auth.info sshd 13642 - - Accepted publickey for root from 10.50.4.33 2020-05-30T19:54:56.529167+00:00 3080IPX-128-1E-BE-95 user.notice root - - - (login:session): session opened for user root 2020-05-30T19:54:56.671428+00:00 3080IPX-128-1E-BE-95 user.info python2 13676 - - FIPS object module self-test succeeded.

#### *Figure 5: Self-Test during critical operation*

<span id="page-14-1"></span>If self-test verification failed during any critical operation, following output is produced in console "**FIPS object module self-test failed.**". Please contact Evertz product support for further assistance and resolution.

## <span id="page-14-0"></span>**2.4.3 Verify Secure Mode Banners**

Once secure mode is activated default banners will be displayed during serial console access as well as web-console access. The administrator should verify this activation before proceeding to subsequent steps.

## **Verify Serial Console Banner**

#### **Prerequisites**

- Completion of prior steps
- Successful local serial console connection to IPX

#### **Steps**

1. A default banner displaying that the system is secured and specifying purpose and acceptance criteria will be displayed on console screen.

```
158.397283] hrtimer: interrupt took 8427 ns
You are accessing a U.S Government (USG) Information System (IS) that is provide
By using this IS (which includes any device attached to this IS), you consent to
-The USG routinely intercepts and monitors communications on the IS for purposes
counterintelligence (CI) investigations.
-At any time, the USG may inspect and seize data stored on this IS.
Communications using, or data stored on, this IS are not private, and are subje
-This IS includes security measures (e.g. authentication and access controls) to
Notwithstanding the above, this IS does not constitute consent to PM, LE or CI
ys, psychotherapists, or clergy, and their assistants. Such communications and w
3080TPX-128-1E-BE-95 login:
You are accessing a U.S Government (USG) Information System (IS) that is provide
By using this IS (which includes any device attached to this IS), you consent to
-The USG routinely intercepts and monitors communications on the IS for purposes
counterintelligence (CI) investigations.
-At any time, the USG may inspect and seize data stored on this IS.
-Communications using, or data stored on, this IS are not private, and are subje
This IS includes security measures (e.g. authentication and access controls) to
Notwithstanding the above, this IS does not constitute consent to PM, LE or CI
ys, psychotherapists, or clergy, and their assistants. Such communications and w
3080IPX-128-1E-BE-95 login:
```
<span id="page-14-2"></span>*Figure 6: Verify Secure Banner*

## **Verify Web Console Banner**

#### **Prerequisites**

• Completion of prior steps

## **Steps**

- 1. Access Management Web Application from workstation browser
- 2. A default banner displaying that the system is secured and specifying purpose and acceptance criteria will be displayed on the web page.

| <b>EXE16-FC-NCS</b><br>exe-quest-v1.2-r26623                                   |                                                                                                    |  |
|--------------------------------------------------------------------------------|----------------------------------------------------------------------------------------------------|--|
|                                                                                |                                                                                                    |  |
| Welcome - Login                                                                |                                                                                                    |  |
|                                                                                | Login                                                                                                    |  |
|                                                                                | <b>Agreement</b>                                                                                                    |  |
|                                                                                | You are accessing a U.S Government (USG) Information System (IS) that is provided<br>for USG-authorized use only.                                                                                                    |  |
|                                                                                | By using this IS (which includes any device attached to this IS), you consent to the<br>following conditions:                                                                                                    |  |
| Evertz Microsystems (prematity met v.1.5 +vis).<br>Contact Evertz for service. | -The USG routinely intercepts and monitors communications on the IS for purposes<br>including, but not limited to, penetration testing, COMSEC monitoring, network<br>operations and defense, personnel misconduct (PM), law enforcement (LE), and<br>counterintelligence (CI) investigations.                                                                                                    |  |
|                                                                                | -At any time, the USG may inspect and seize data stored on this IS.                                                                                                    |  |
|                                                                                | -Communications using, or data stored on, this IS are not private, and are subject to<br>routine monitoring, interception, and search, and may be disclosed or used for any<br>USG-authorized purpose.                                                                                                    |  |
|                                                                                | -This IS includes security measures (e.g. authentication and access controls) to<br>protect USG interests-not for your personal benefit or privacy.                                                                                                    |  |
|                                                                                | -Notwithstanding the above, this IS does not constitute consent to PM, LE or CI<br>investigative searching or monitoring of the content of privileged communications, or<br>work product, related to personal representation or services by attorneys,<br>psychotherapists, or clergy, and their assistants. Such communications and work<br>product are private and confidential. See User agreement for details. |  |
|                                                                                | Ok<br>Cancel                                                                                                    |  |
|                                                                                |                                                                                                    |  |
|                                                                                |                                                                                                    |  |
|                                                                                |                                                                                                    |  |
|                                                                                |                                                                                                    |  |
|                                                                                |                                                                                                    |  |

*Figure 7: Verify Secure Access Banner*

<span id="page-15-2"></span>Once the user has enabled secure mode, it is mandatory to click "OK" to the agreement text displayed in the web console to administer IPX. If not, web console access is denied for that session.

## <span id="page-15-0"></span>**2.4.4 Fips Mode**

IPX does not allow or provide interfaces for administrator to configure/enable/disable fips mode separately, rather the functionality is enabled by default through the selection of secure mode.

# <span id="page-15-1"></span>**2.4.5 Self-Test**

IPX does not allow or provide interfaces for the administrator to configure/enable/disable self-test separately, rather during the boot up as well as during critical cryptographic operations the self-tests are run before hand and status of success and failure is audited through audit events.

Self-Test Outcomes/Errors

- "Enabling fipscheck: OK": Successful self-test
- "Enabling fipscheck: Failed": Failure self-test

## <span id="page-16-0"></span>**2.4.6 Cipher Suites**

IPX does not allow or provide interfaces for the administrator to configure/enable/disable cipher suits. Rather IPX by default supports the following cipher-suits in compliance with CC evaluation criteria implicitly. No configuration is needed or possible in both cipher suits selection and RNG

- TLS\_RSA\_WITH\_AES\_128\_CBC\_SHA
- TLS\_RSA\_WITH\_AES\_256\_CBC\_SHA
- TLS\_RSA\_WITH\_AES\_128\_CBC\_SHA256
- TLS\_RSA\_WITH\_AES\_256\_CBC\_SHA256
- TLS\_ECDHE\_RSA\_WITH\_AES\_128\_GCM\_SHA256
- TLS\_ECDHE\_RSA\_WITH\_AES\_256\_GCM\_SHA384

## <span id="page-16-1"></span>**2.4.7 Key Parameters**

IPX does not allow or provide interfaces for the administrator to configure key generation parameters; Parameters are configured implicitly as in accordance with the CC evaluation criteria. IPX only supports generation of RSA keys.

# <span id="page-16-2"></span>**2.4.8 Hash and Keyed-Hash Algorithms**

IPX does not allow or provide interfaces for the administrator to configure Hash or Keyed Hash algorithm parameters; Parameters are configured implicitly as in accordance with the CC evaluation criteria. By default, IPX supports SHA-1, SHA-256, SHA-384 hash algorithms and HMAC-SHA1 with 160-bit key, HMAC-SHA256 with 256-bit key, HMAC-SHA384 384-bit key keyed hash algorithms.

# <span id="page-16-3"></span>**2.4.9 Configure Access Controls**

The IPX class of switches supports the following features for provision of access control:

- Preventing unauthorized access
- Password strength & complexity configuration
- Session-timeout configuration
- Maximum login attempts enforcement

## **Unauthorized Access Prevention**

By default, IPX class of switches supports unauthorized access prevention through the use of username/password combinations. The administrator is able to access and configure the IPX class of switches through the following methods:

Management Web Application

- Local Serial Port Communication

The above access methods are protected from unauthorized access through the use of username and password access protection. In addition to this the IPX class of switches provides additional layers of security through the following:

- Password strength & complexity support
- Automatic session-timeout support
- Maximum login attempts enforcement (Please note, this is applicable only to web application, for serial console connection maximum login attempt enforcement is not applicable)

## **Secure Passwords**

#### **Prerequisites**

- Completion of prior steps

#### **Steps**

- 1. Login to the IPX **Management Web Application**
- 2. Click "**Settings**" button at the bottom right of the displayed index page
- 3. Click **"Login**" tab at the displayed **Settings** page
- 4. Under "**Password**" section select "**Password Strength**" to "**Strong**"
- 5. Click "**Apply**" button

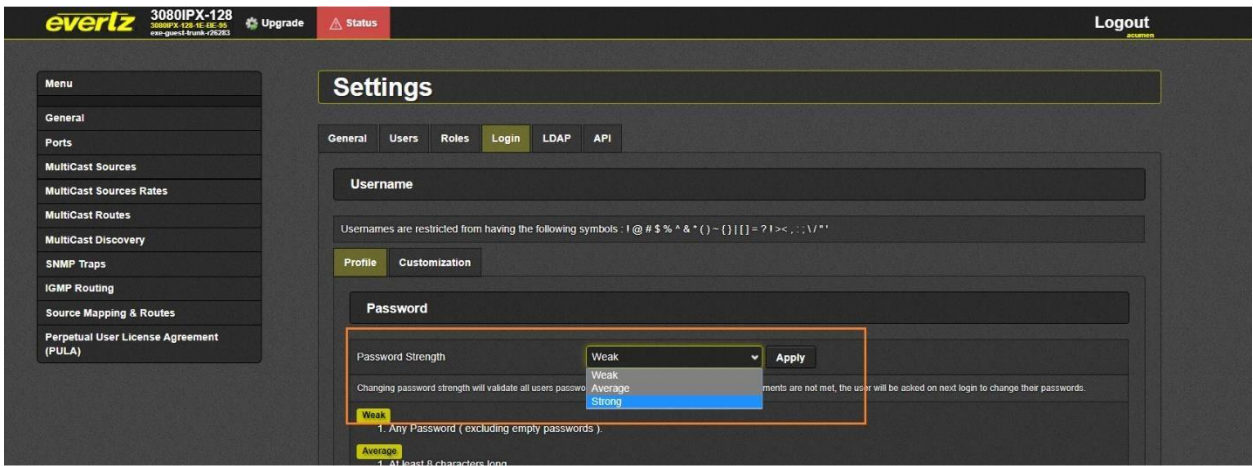

*Figure 8: Secure Passwords*

<span id="page-17-0"></span>Once the above choice is made, IPX mandates following in terms of password requirement,

- *a)* Passwords shall be able to be composed of any combination of upper and lower case letters, numbers, and the following special characters:  $\left[\frac{u}{x}\right]$ "; " $\omega$ "; "#"; "\$"; "%"; "&"; "\*"; "\*";  $"("", ")"$ ;
- *b)* Minimum password length shall be configurable to between [15] and [20] characters.

## **Set Session Timeout**

#### **Prerequisites**

- Completion of prior steps

## **Steps**

- 1. Login to the IPX **Management Web Application**
- 2. Click "**Settings**" button at the bottom right of the displayed index page
- 3. Click **"Login**" tab at the displayed **Settings** page
- 4. Under "**Session**" set "**Timeout**" to well under 300
- 5. Click "**Apply**" button

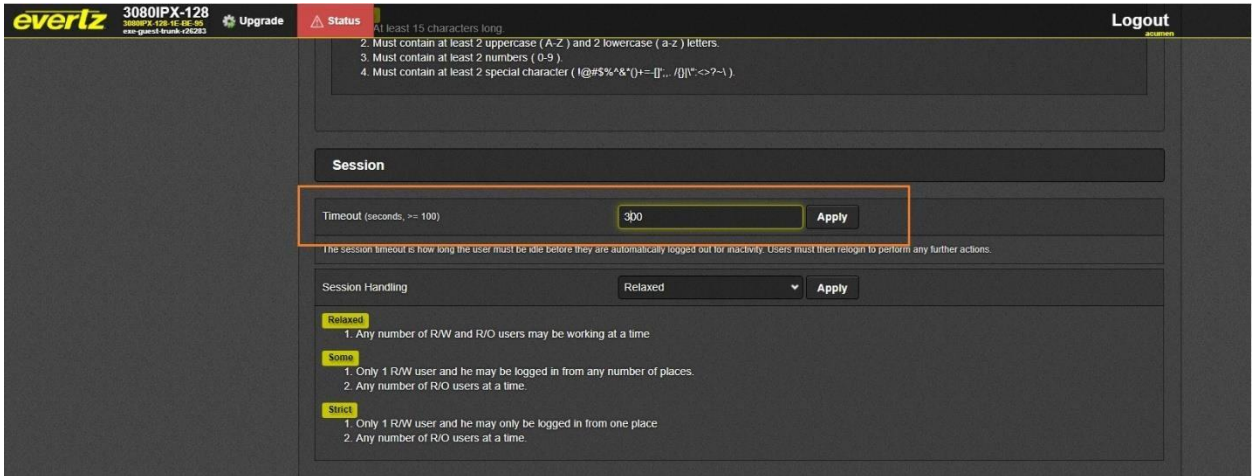

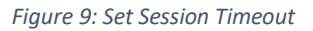

## <span id="page-18-0"></span>**Configure Session Handling**

## **Prerequisites**

- Completion of prior steps

- 1. Login to the IPX **Management Web Application**
- 2. Click "**Settings**" button at the bottom right of the displayed index page
- 3. Click **"Login**" tab at the displayed **Settings** page
- 4. Scroll down to Session segment
- 5. Set "**Session Handling**" to "**Strict**"
- 6. Click "**Apply**" button

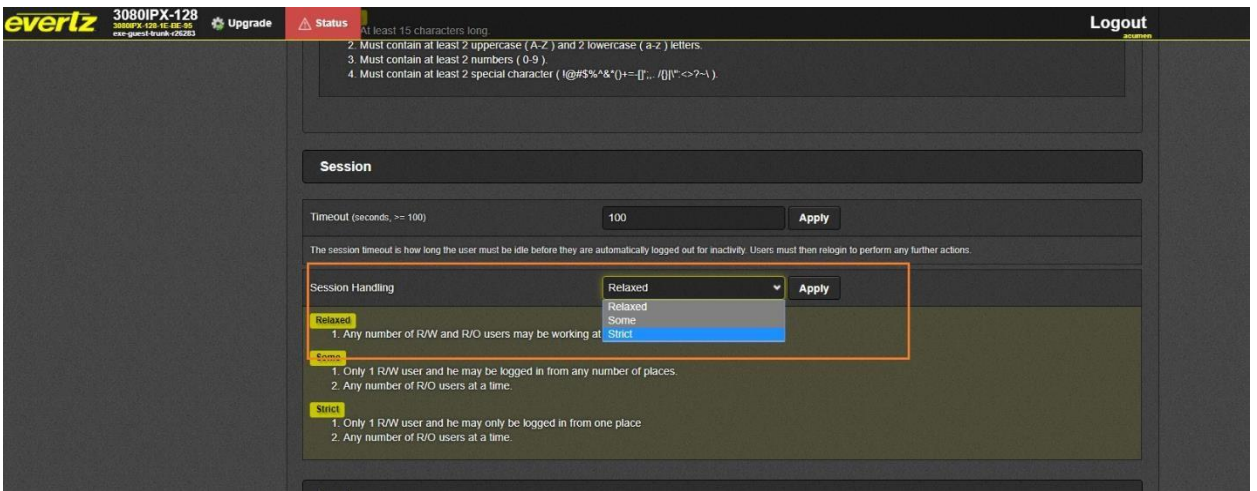

*Figure 10: Strict Session Handling*

## <span id="page-19-0"></span>**Limit Login Attempts**

## **Prerequisites**

- Completion of prior steps

## **Steps**

- 1. Login to the IPX **Management Web Application**
- 2. Click "**Settings**" button at the bottom right of the displayed index page
- 3. Click **"Login**" tab at the displayed **Settings** page
- 4. Scroll down to **Login** segment at the bottom of the **Settings** page
- 5. Set "**Max Failed Login Attempts**" to an acceptable value between "**3**" and "**20**"
- 6. Click "**Apply**" button

## *Note:*

*Above limit login attempt is applicable ONLY for web console-based sessions. It is not applicable for local console sessions.* 

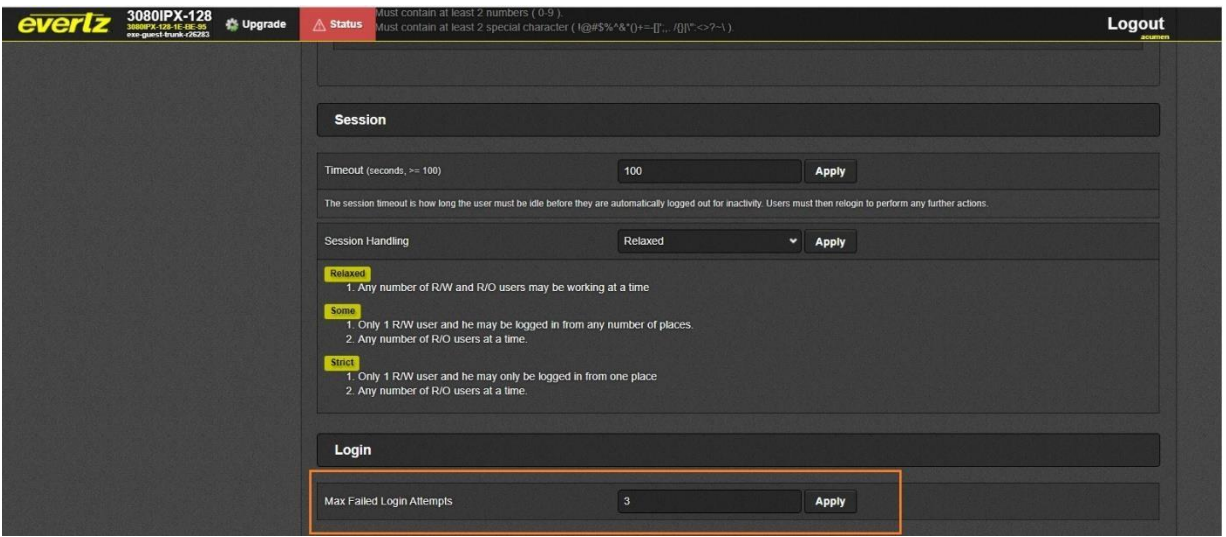

*Figure 11: Set Max Attempts*

## <span id="page-20-0"></span>**Configure Secure Access Banner**

#### **Prerequisites**

- Completion of prior steps

#### **Steps**

- 1. Login to the IPX **Management Web Application**
- 2. Click "**Perpetual User License Agreement (PULA)"** menu from menu list on left
- 3. Insert applicable text in "**Agreement Text**"
- 4. Insert applicable text in "**Disagreement Text**"
- 5. Click "**Apply**" button at the top of the page

<span id="page-20-1"></span>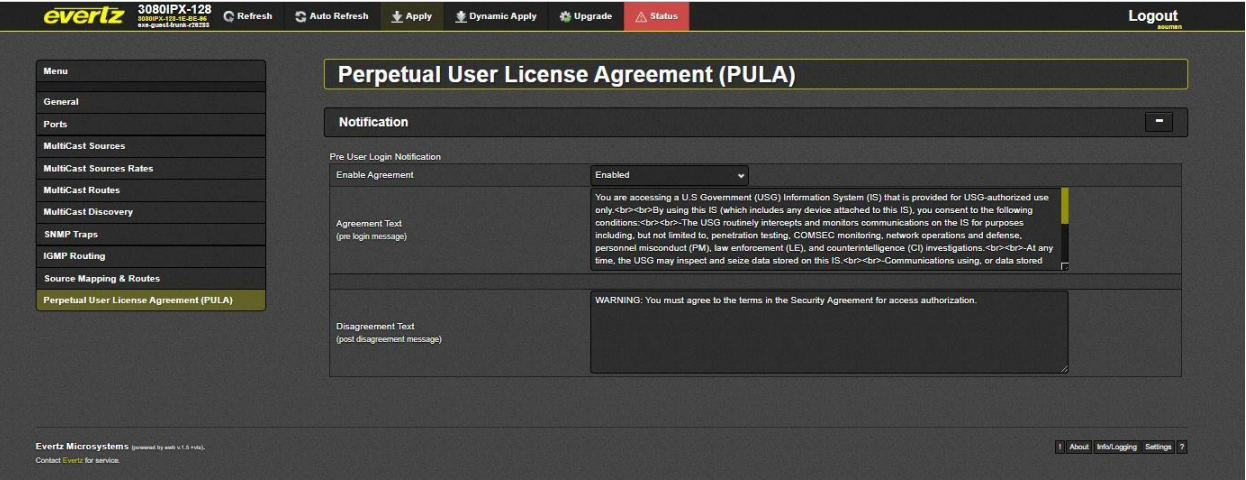

#### *Figure 12: Configure Access Banner*

For verification of Banner Change, see prior section on banner verification

#### **Disable REST API**

#### **Prerequisites**

- Completion of prior steps

#### **Steps**

- 1. Login to the **Management Web Application**
- 2. Click "**settings**" button from bottom-right of the displayed index page
- 3. Click "**API**" tab in the displayed "**Settings**" page
- 4. Click "**EV**" tab under "APIs" segment
- 5. Select "**Enabled**" to "**OFF**" position
- 6. Click "**Apply**"
- 7. Repeat steps 5 to 6 for tabs "**PT**" and "**RT**"

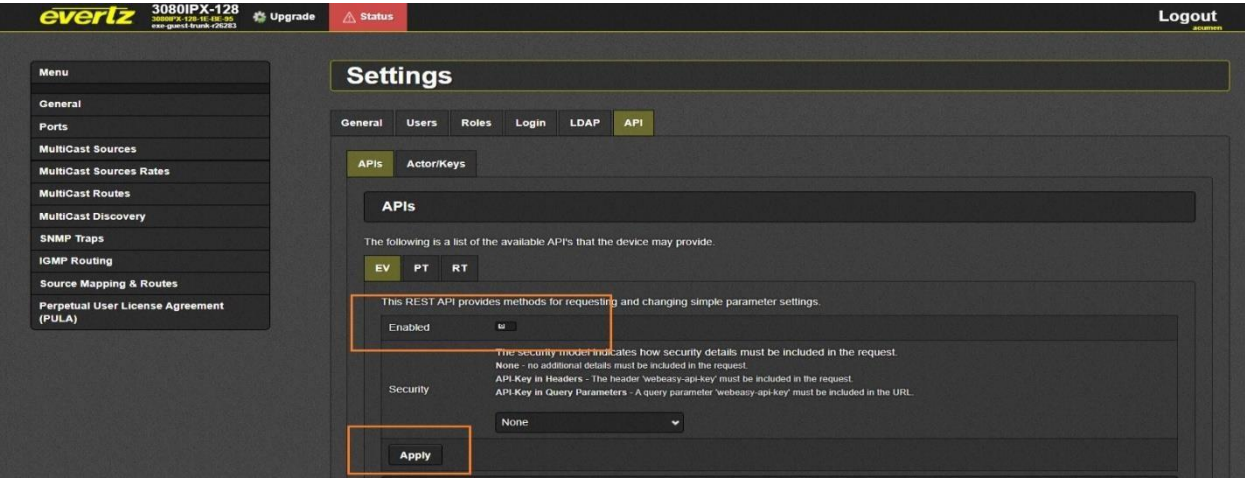

*Figure 13: Disable REST API*

# <span id="page-21-1"></span><span id="page-21-0"></span>**2.4.10 Configure TLS Server**

In IPX both HTTP and Synergy Server (Magnum) use TLS Server capabilities to provide secure form of communication between the clients and server. The TLS Server comes with the following functionalities:

- Supports ONLY TLSv1.2
- SSLV3 and SSLV2 ARE NOT supported
- Implicit cipher suite selection
- Implicit Key-Exchange selection

## **Create Certificate Signing Request**

#### **Prerequisites**

- None

## **Steps**

- 1. Login to the IPX **Serial Console**
- 2. Go to **'Certificate Management'** and select the option **(1) Create New Certificate Signing**

## **Request (CSR)**

- 3. Enter the following fields.
- Common Name
- Organization
- Organizational Unit
- Country
- 4. Generate the CSR.

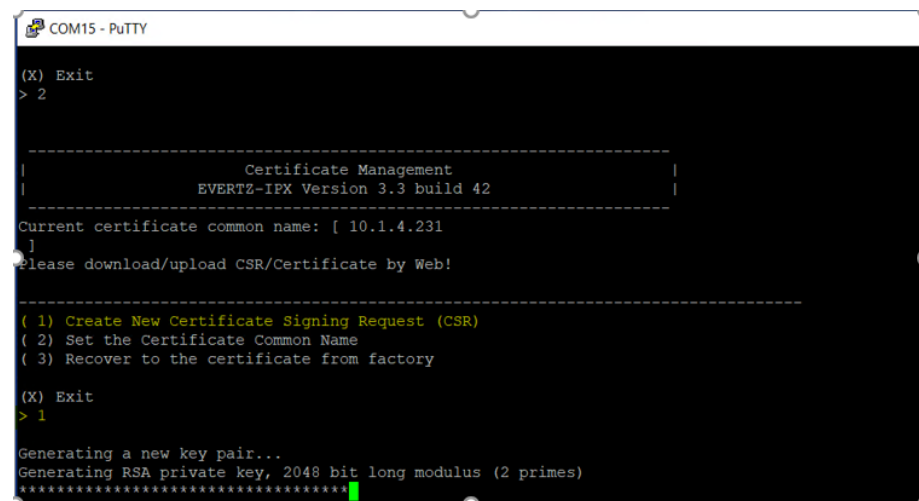

*Figure 14: Generating a CSR*

## <span id="page-22-0"></span>**Download Certificate Signing Request**

## **Prerequisites**

- Completion of prior steps

- 1. Login to the IPX **Management Web Application**
- 2. Click "**General**" menu from Menus listed on left of the displayed index page
- 3. Scroll down to "**Credentials**" section
- 4. Click "**Download**" button from "**CSR Regenerate and Download**" segment

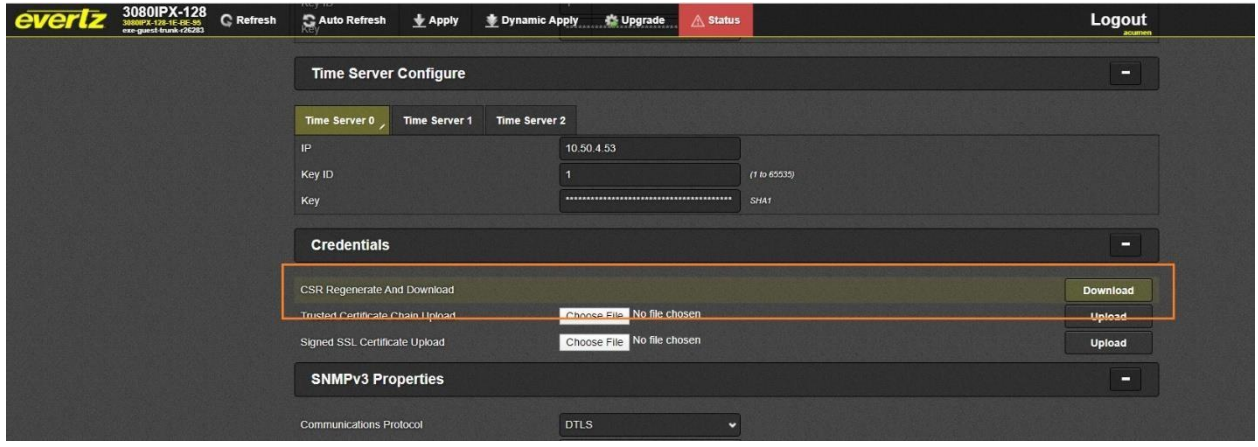

*Figure 15: Download CSR*

## <span id="page-23-0"></span>**Signing the CSR using a Public or Organizational Certificate Authority**

The recommended practice is to use a public Certificate Authority (such as Verisign) or an Organizational Certificate Authority applicable to your organization to act as a CA for issuing IPX specific certificates.

Note:

- Inquire about the policies pertaining to your organization from

Organization's Cryptographic officer, Information Officer or someone in similar capacity.

## **Prerequisites**

- Administrator has completed steps prior

## **Steps**

- 1. Submit the CSR generated in previous step to your Certificate Authority
- 2. Request your CA to provide the following
	- a. Signed Certificate for the CSR in PEM format
	- b. Certificate chain ordered by root CA on top in PEM format

## *Signing the CSR using Evertz Magnum as CA*

#### *Note:*

*Please refer to latest "Magnum User Manual" for detailed steps on using Magnum as CA* 

*Setting Evertz Magnum to Secure Mode* 

- 1. Obtain latest security build for magnum and upgrade it
- 2. Open an SSH connection to SDVN's IP address.
- 3. Login with admin/admin credentials.
- 4. Navigate to Security
- 5. Select Reset TLS key

| gaga<br>x<br>$\mathbf{x}$<br>$\mathbf{x}$<br>$\mathbf{x}$<br>$\mathbf{x}$<br>$\mathbf{x}$<br>$\mathbf{x}$<br>$\mathbf{x}$<br>$\mathbf{x}$<br>$\mathbf{x}$<br>x<br>$\mathbf{x}$ | System Security Mode<br>x Connection Security Mode<br>Interactive Session Timeout<br>Minimum Password Length<br>Edit Login Banner<br>Secure Audit Servers<br>Import Code Verification Public Key<br>Change Linux User Passwords<br>Expire Web User Passwords<br>Reset Disk Encryption Key<br>Reset TLS Key<br>Reset SSH Keys | [normal]<br>[encrypted]<br>[15]<br>[8] | ×<br>$\mathbf{x}$<br>$\mathbf{x}$<br>$\propto$<br>×<br>$\mathbf{x}$<br>$\mathbf{x}$<br>$\mathbb{R}^n$<br>$\overline{\mathbf{x}}$<br>$\mathbf{x}$<br>$\mathbf{x}$ | xangaga<br>×<br>x<br>$\mathbf{x}$<br>×<br>×<br>×<br>×<br>×<br>×<br>×<br>×<br>×<br>× |  |
|----------------------------------------------------------------------------------------------------|----------------------------------------------------------------------------------------------------|----------------------------------------|----------------------------------------------------------------------------------------------------|-------------------------------------------------------------------------------------|--|
| $\mathbf{x}$<br>$\mathbf{x}$<br>$\mathbf{x}$                                                                                                    | Reset Cluster Key<br>Export Cluster Key                                                                                                    | $<$ Back $>$                           | $\mathbf{x}$<br>$\mathbf{x}$                                                                                                    | ×<br>×<br>$\mathbf{x}$                                                              |  |

*Figure 16: Magnum Reset TLS*

<span id="page-24-0"></span>6. Set "connection security mode" to "encrypted"

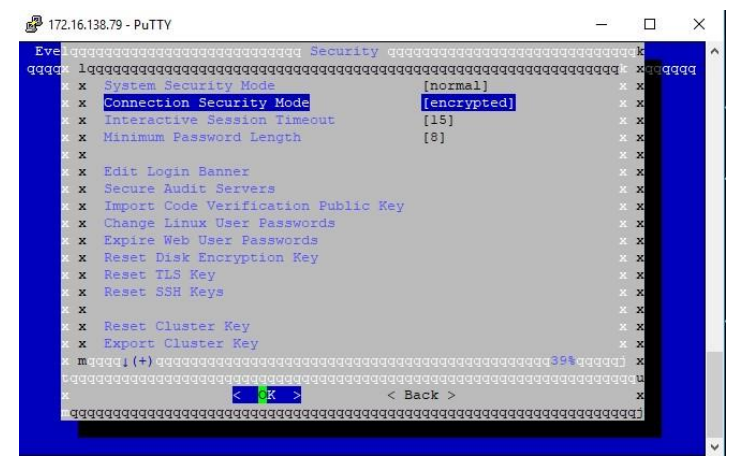

*Figure 17: Magnum Enable Encryption*

## <span id="page-24-1"></span>*Sign Certificate (Using Magnum as Certificate Authority)*

- 1. Set Magnum to Secure-Mode (Ref Appendix  $\rightarrow$  Setting Magnum to Secure Mode)
- 2. Use the downloaded CSR file from IPX. Using WinSCP, login in Magnum at etdev, transfer the downloaded "csr.pem" file to Magnum's /etdev/ folder

| of etdev - Magnum_CC - WinSCP                                                                                                    |              |                                   |                                        |                                                                                                    |                                                                             |                                                                                                    | $= 0$                                                                                                    | $\mathbf{x}$                                                                                                    |
|----------------------------------------------------------------------------------------------------|--------------|-----------------------------------|----------------------------------------|----------------------------------------------------------------------------------------------------|-----------------------------------------------------------------------------|----------------------------------------------------------------------------------------------------|----------------------------------------------------------------------------------------------------|----------------------------------------------------------------------------------------------------|
| ● 图 Queue · 中 <mark>音 つ</mark> Synchronize ■ P P<br>Local Mark Files Commands Session Options Remote Help<br>Magnum CC New Session |              |                                   |                                        | $\cdot$ $\bullet$<br>Transfer Settings Default                                                                                                    |                                                                             |                                                                                                    |                                                                                                    |                                                                                                    |
| 图De 音团 → → - 图面命名 %                                                                                                    |              |                                   |                                        | ▼ 图 图 第 中 中 · 图 图 俞 图 图 Find Files Bo<br><b>L</b> etdev                                                                                                    |                                                                             |                                                                                                    |                                                                                                    |                                                                                                    |
| 图 Upload > 2 Edit > X on Do Properties   Y New > H + + V                                                                           |              |                                   |                                        | Download - 7 Edit - X x 1 Dx Properties   New -   +   -   +                                                                                                    |                                                                             |                                                                                                    |                                                                                                    |                                                                                                    |
| C:\Users\evertz\Desktop\zane\                                                                                                    |              |                                   |                                        | /udata/home/etdev/                                                                                                    |                                                                             |                                                                                                    |                                                                                                    |                                                                                                    |
| Name                                                                                                    |              | Size Type                         | Changed                                | Name                                                                                                    |                                                                             | Size Changed                                                                                                    | Rights                                                                                                    | Owner                                                                                                    |
| 山.<br>csr.pem                                                                                                    |              | Parent directory<br>2 KB PEM File | 4/16/2019 3:16:34<br>4/16/2019 3:15:13 | 石.<br>Jul.cache<br>Jul .ssh<br>csr.pem<br>_].bash_history<br>report.txt<br>magnum-inband-control-service-0.4.3_trusty.efp<br>px.crt<br>default-evertz-root-ca.srl<br>1.profile<br>bashrc<br>J.bash_logout<br>default-evertz-root-ca.key<br>default-evertz-root-ca.crt | 6 KB<br>1 KB<br>5,033 KB<br>$2$ KB<br>1 KB<br>1 KB<br>4 KB<br>1 KB<br>2 K B | 4/1/2019 4:33:16 PM<br>4/1/2019 8:15:41 PM<br>4/1/2019 4:33:16 PM<br>2 KB 4/16/2019 7:15:13 PM<br>4/16/2019 1:15:08 PM<br>4/15/2019 6:57:45 PM<br>4/15/2019 5:53:45 PM<br>4/15/2019 1:46:04 PM<br>4/15/2019 1:46:04 PM<br>3/30/2019 1:32:44 AM<br>3/30/2019 1:32:44 AM<br>3/30/2019 1:32:44 AM<br>6/5/2018 5:05:06 PM<br>2 KB 6/5/2018 5:05:06 PM | rwxr-xr-x<br>IVX-<br><b>IV/X</b> ******<br>$IV - I - I - I$<br>IW-<br>$rw-r-r-1$<br>$rw-r-r-$<br>$rw - r - r -$<br>$IV - I - -I - -$<br>$\Gamma W^{\alpha} \Gamma^{\alpha} \gamma \Gamma^{\alpha} \gamma$<br>IW-I-+I++<br>$TVf-f-f-f-$<br>$IVY-T-T-1$<br>$rw-r-r-$ | root<br>etdev<br>etdev<br>etdev<br>etdev<br>etdev<br>etdev<br>etdev<br>etdev<br>etdev<br>etdev<br>etdev<br>etdev<br>etdev |
| $\leftarrow$                                                                                                    | $\mathbf{m}$ |                                   | F.                                     | $\epsilon$                                                                                                    | III.                                                                        |                                                                                                    |                                                                                                    |                                                                                                    |
| 0 B of 1.05 KB in 0 of 1                                                                                                    |              |                                   |                                        | 1.05 KB of 4.92 MB in 1 of 13                                                                                                    |                                                                             | $\bigcap$                                                                                                    | SCP<br>印                                                                                                    | 0:00:50                                                                                                    |

*Figure 18: Transfer CSR file to Magnum via WinSCP*

<span id="page-25-0"></span>3. Open SSH session to secure Magnum with etdev user and sign the csr file using the following command:

openssl x509 –req –in csr.pem –CA default-evertz-root-ca.crt –CAkey default-evertz-rootca.key – CAcreateserial –out exe.crt –days 365

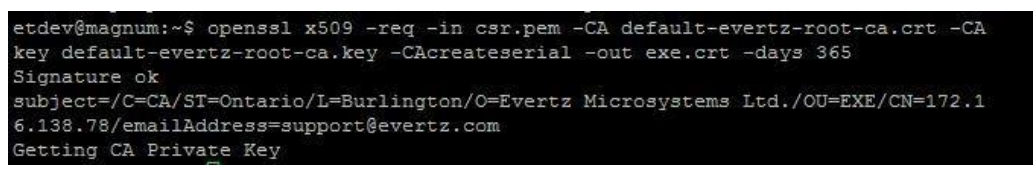

*Figure 19: OpenSSL command output for CSR signing*

<span id="page-25-1"></span>Transfer "exe.crt" signed by Magnum and trusted certificate chain (default-evertz-root-ca.crt) file back to IPX. Use WinSCP to transfer these two files from Magnum.

## **Upload Certificate Chain**

#### **Prerequisites**

• Completion of prior steps

• Equipped with certificate chain applicable to the TOE Certificate Authority. The certificate chain should be in PEM format with ordering of root certificate at the top followed by hierarchical intermediate certificates if any.

- 1. Login to the IPX **Management Web Application**
- 2. Click "**General**" menu from Menus listed on left of the displayed index page
- 3. Scroll down to "**Credentials**" section
- 4. Click "**Choose File**" button of "**Trusted Certificate Chain Upload**" segment and select the trusted certificate chain provided by your CA from your file system
- 5. Click "**Upload**"
- 6. A message informing the status of the upload will be displayed

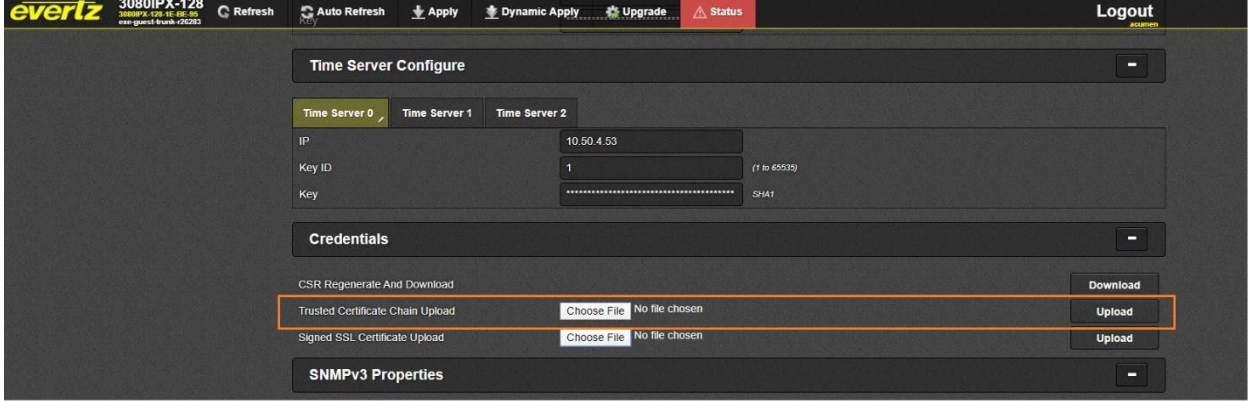

*Figure 20: Upload Cert Chain*

#### <span id="page-26-0"></span>*Note:*

*Above certificate chain is used for both synergy server as well as https web server.* 

*IPX supports only one trust chain to be permitted at any given time. Subsequent upload overrides the previous trust chain. Multiple trust chains are not supported by IPX*

## **Upload SSL Certificate**

#### **Prerequisites**

- Completion of prior steps
- Equipped with signed certificate obtained from TOE Certificate Authority

- 1. Login to the IPX **Management Web Application**
- 2. Click "**General**" menu from Menus listed on left of the page
- 3. Scroll down to "**Credentials**" section
- 4. Click "**Choose File**" button of "**Signed SSL Certificate Upload**" segment and select the CA signed SSL certificate provided by your CA from your file system
- 5. Click "**Upload**"
- 6. Wait for Upload success status to be displayed
- 7. Reboot IPX

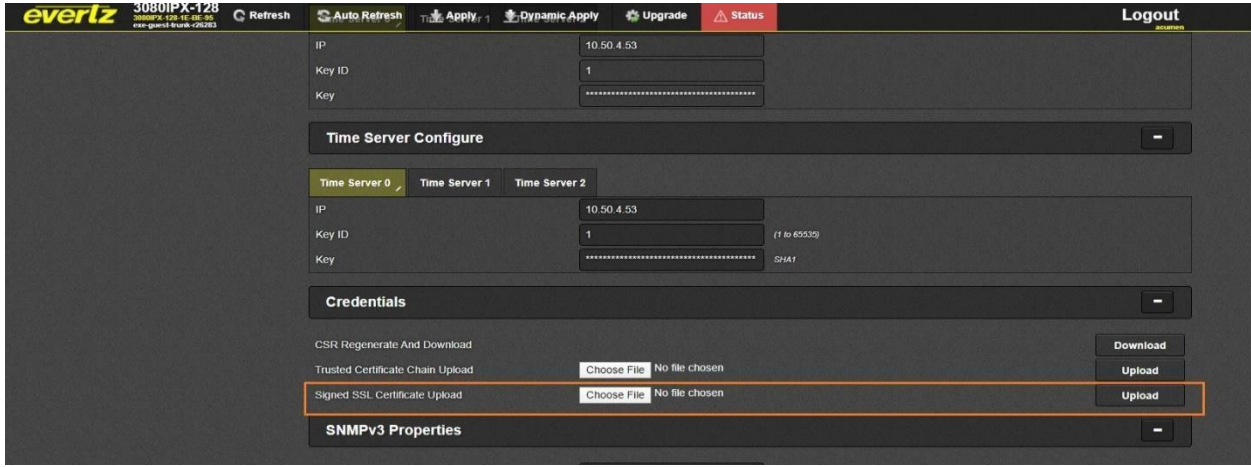

*Figure 21: Upload SSL Certificate*

#### <span id="page-27-1"></span>*Note:*

*Above certificate is used for both synergy server as well as https web server.* 

*For all the TLS client and server connections, if the certificate verification fails for any reason (including a failure to establish a connection), the connection attempt fails, and the trusted channel is not established. There are no fallback authentication functions for failed certificate authentication. The administrators must refer to the audit logs to identify what causes the failure. The detailed audit log description can be found in the 'Audit Events' section below.* 

# <span id="page-27-0"></span>**2.4.11 Configure TLS Client**

IPX supports secure TLS client configuration in compliance with the CC evaluation criteria. The rsyslog service client acts as a TLS client in the IPX system. TLS client capabilities are not used for any other functionality except remote rsyslog audit event functionality.

## **Prerequisites**

- Completion of prior steps
- Equipped with Certificate chain in PEM format obtained from TOE syslog server Certificate

## Authority

- 1. Login to the **Management Web Application**
- 2. Click "**Info/Logging**" button from bottom-right of the displayed index page
- 3. Scroll down to "**Log Streaming**" section of the displayed logging page
- 4. Select "**Enabled**" under **Enable**
- 5. Enter reference-identifier\* (host name) of the target remote syslog server
- 6. Enter remote log server ip address
- 7. Enter remote log server log service port
- 8. Select logging "Level"
- 9. Upload certificate chain applicable to TOE syslog server Certificate Authority
- 10. Click "**Upload**" button
- 11. Click "**Apply**" button at the top of the page

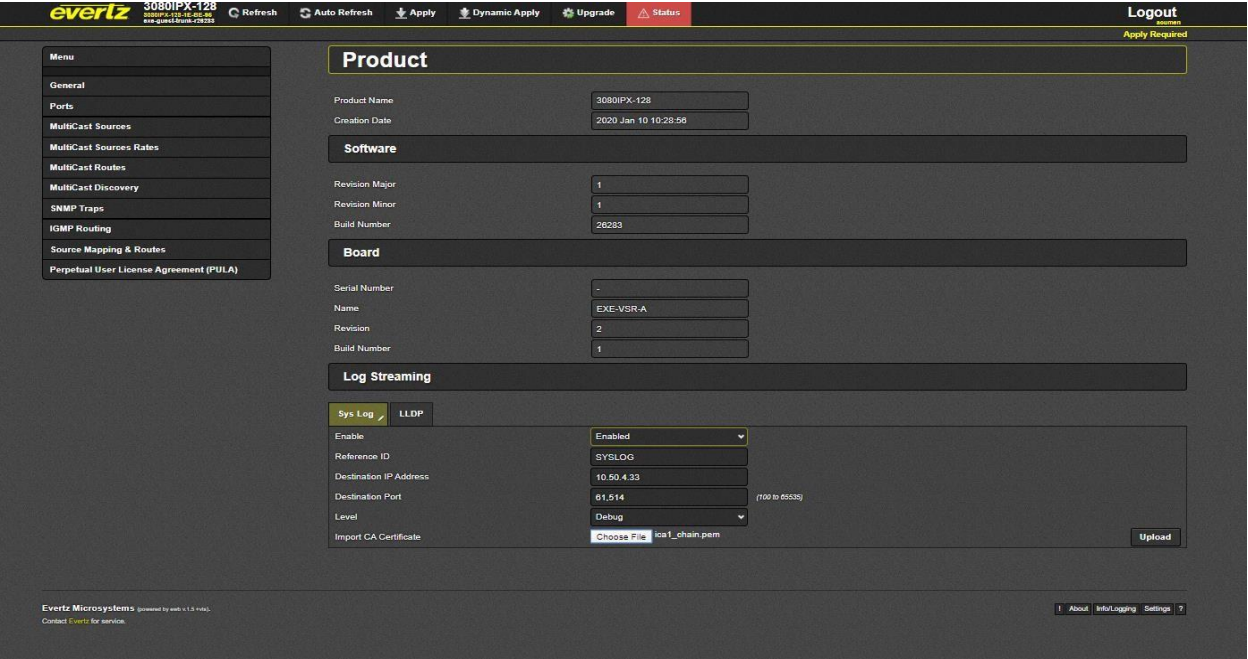

*Figure 22: Secure Log Service*

<span id="page-28-0"></span>Once above steps are complete, it is safe to assume that secure log upload is configured.

## *Note: Reference-Identifier\**

*Note Only host names are used for reference identifiers we do not support IPV4 addressing in reference identifier. IPX allows configuration of reference identifier from a peer it expects to connect with before connection is made. The reference identifier can be any string up to 64 bytes that is present in the peer certificate's CN/SAN field. The verification against CN/SAN peer certificate is implemented within OpenSSL. A wildcard in the left-most label in the certificate will allow a successful connection, but a reference identifier without a left-most label as in the certificate, the connection will fail, i.e., awesome.com doesn't match \*.awesome.com.* 

## *Note:*

*For both TLS Server and TLS client only single certificate chains can be installed at any given time. Subsequent updates will override the previous certificate chains in the IPX certificate store.*

*For all the TLS client and server connections, if the certificate verification fails for any reason (including a failure to establish a connection), the connection attempt fails, and the trusted channel is not established. There are no fallback authentication functions for failed certificate authentication. The administrators must refer to the audit logs to identify what causes the failure. The detailed audit log description can be found in the 'Audit Events' section below.* 

# <span id="page-29-0"></span>**3. Secure Management**

# <span id="page-29-1"></span>**3.1 User Management**

IPX provides user management functionalities through Web interface. The Administrator is allowed to manage user accounts as required; the following section describes user management specifics as in compliance with the CC evaluated configuration. Details of user management can be found at IPX general user manual.

## **Prerequisites**

- Completion of prior steps

## **Steps**

- 1. Login to the "**Management Web Application**"
- 2. Click "**Settings**" displayed at the bottom of the displayed page
- 3. Select "**Users**" tab
- 4. Following screen will be displayed

| <b>Settings</b>  |                       |               |               |                 |  |  |
|------------------|-----------------------|---------------|---------------|-----------------|--|--|
| Users<br>General | Login<br><b>Roles</b> |               |               |                 |  |  |
| <b>Users</b>     |                       |               |               | <b>New User</b> |  |  |
| Lockout          | <b>Name</b>           | Role          | Edit          | <b>Delete</b>   |  |  |
|                  | admin                 | administrator | Modify        |                 |  |  |
|                  | root                  | administrator | <b>Modify</b> | Delete          |  |  |
| $\blacksquare$   | customer              | ro-user       | Modify        | Delete          |  |  |
| $\Box$           | hh                    | rw-user       | Modify        | Delete          |  |  |

*Figure 23: User Management*

<span id="page-29-2"></span>Following segment provide abstract description on user-management within the IPX

**Lockout:** This button shows if the user is locked out for hitting the maximum number of failed authentication attempts. If the button is to the right (as shown for customer), the user is locked out and is not able to login. If the button is to the left (as shown for hh), the user is able login. An Administrator can move the button back to the "unlocked" position to allow a locked out user to login in again. **Name:** This field displays all usernames added to the system.

**Role:** This field lists the role user is assigned.

**Edit:** The *Modify* button is used to change role for given user. All roles can be modified except *admin*, which has full access by default

**New User:** This control is used to add new users to the system. A name must be given to the user and a role selected from the drop down menu. New roles can also be created in the *Roles* menu (as explained in the section further below). The only accounts that should be established are Security Administrator accounts.

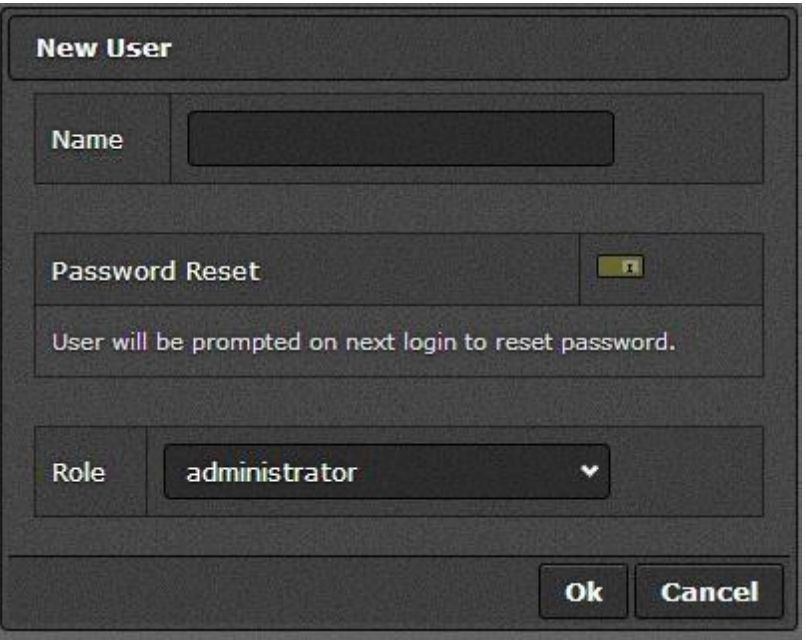

*Figure 24: New User Creation*

<span id="page-30-0"></span>*Note: The administrative accounts are used to manage and administer user accounts and assign roles. During initial login, there is a default administrative user account with default login credentials which must be changed by the user to meet organizational security requirements. It is recommended that a new administrative account be created and used for day to day administration of the TOE. The default account, with an updated password should be reserved as a back-up administrator if a lock-out occurs to the administrator on the web interface.* 

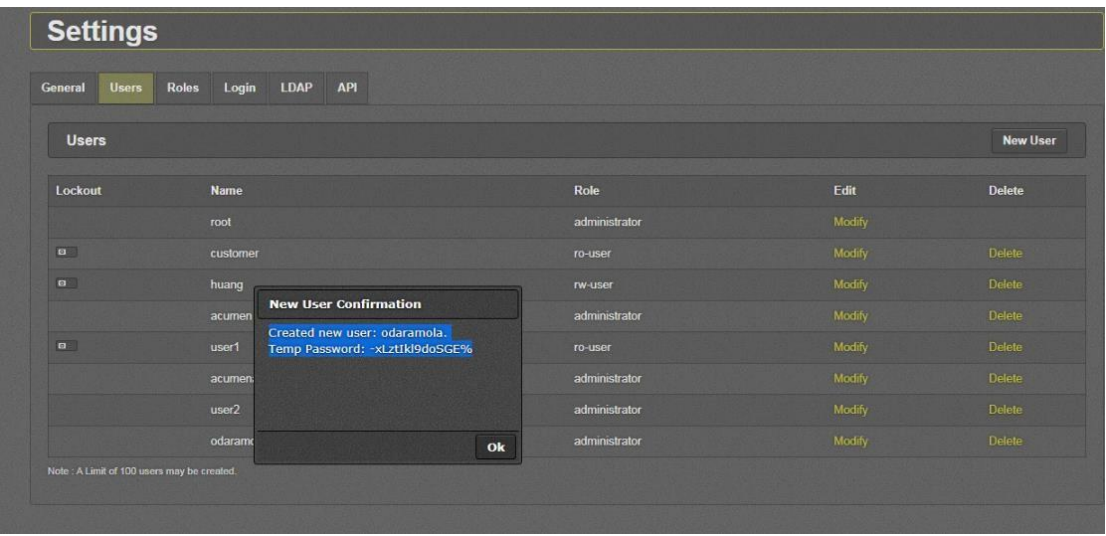

## **New User: Confirmation Dialog**

<span id="page-30-1"></span>*Figure 25: New User Confirmation*

**Roles:** By default, there are three roles on the system, administrator, rw-user, and ro-user. The Security Administrator is the only account that should be used. This account has the Administrator role. The rwuser and ro-user should not be used in the evaluated configuration.

- 1. **Administrator**: There are no limitation/restriction for administrator role.
- 2. **rw-user:** Users with this role can change the configuration of IPX, view the event log, and can perform firmware upgrades; but cannot create users with administrator access, cannot change general settings, cannot change user settings, and cannot change roles.

3. **ro-user:** Users with this role cannot change any IPX configuration settings, nor can they change any user settings. This role can only view IPX and user settings, view the event log and upgrade firmware.

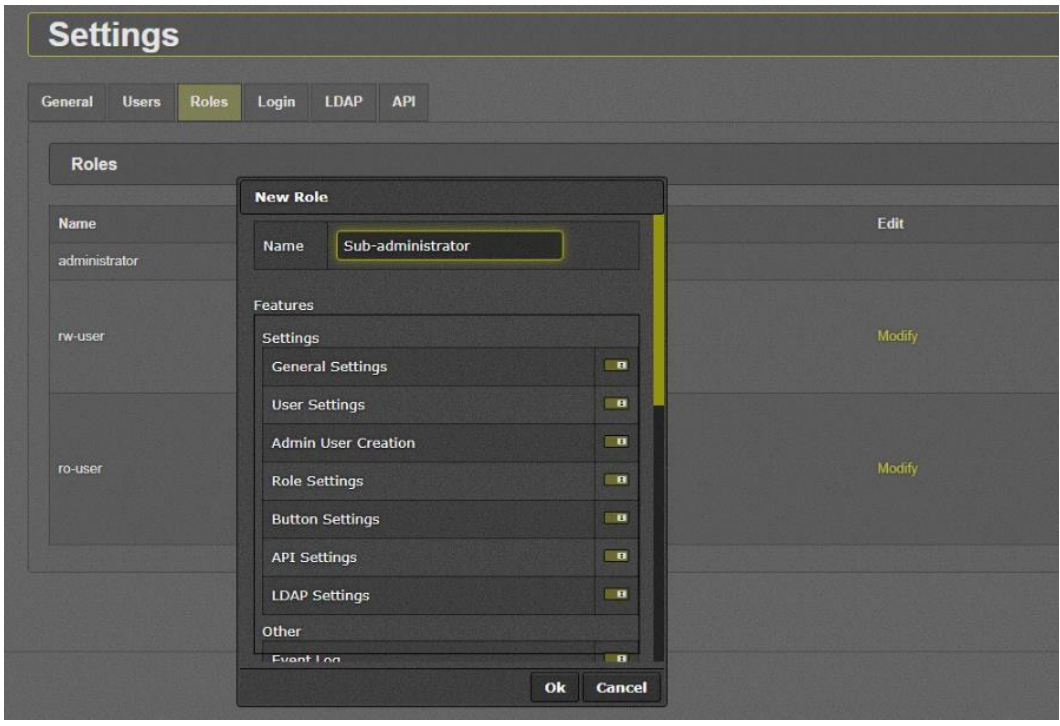

<span id="page-31-0"></span>*Figure 26: New Role Creation*

| <b>Settings</b>                                  |                                                                                                    |        |                 |
|--------------------------------------------------|----------------------------------------------------------------------------------------------------|--------|-----------------|
| Login<br>General<br><b>Users</b><br><b>Roles</b> |                                                                                                    |        |                 |
| <b>Roles</b>                                     |                                                                                                    |        | <b>New Role</b> |
| <b>Name</b>                                      | <b>Restrictions</b>                                                                                                    | Edit   | <b>Delete</b>   |
| administrator                                    |                                                                                                    |        |                 |
| rw-user                                          | <b>General Settings</b><br>User Settings<br>Role Settings<br><b>Button Settings</b><br><b>API Settings</b><br>LDAP Settings<br>Advanced Control                    | Modify |                 |
| ro-user                                          | <b>General Settings</b><br>User Settings<br>Role Settings<br><b>Button Settings</b><br>API Settings<br><b>LDAP Settings</b><br>Parameter Write<br>Advanced Control | Modify |                 |

*Figure 27: Roles Overview*

<span id="page-32-1"></span>**Name:** This field displays the names of all roles added to the system.

**Restrictions:** This field lists the restrictions given to each role. Blank indicates that no restriction given to that role.

**Delete:** This control is used to permanently delete a user. The user will no longer be able to access the system.

# <span id="page-32-0"></span>**3.2 Certificate Management**

- X.509 certificates are used to authenticate all TLS connections. A client certificate is sent whenever the server requests one. This functionality cannot be disabled.
- Only certificates in PEM format are supported (DER is not supported).
- Certificate Revocation Lists (CRLs) are downloaded from CRL-DP extensions during each connection attempt, if the peer certificates define them (only for end-user and intermediate certificates, not for root CA certificates).
- Recommend removing the Evertz default CA and CRL during system setup, to replace them with organization-specific certificates.
- The certificate path is validated by ensuring that all the CA certificates have the basicConstraints extension and the path must terminate with a trusted CA certificate.
- The extendedKeyUsage on each certificate is checked to ensure there is no inappropriate usage.
- Server certificates must have the Server Authentication purpose, client's certificates must have the Client Authentication purpose.
- Certificates for code signing and OCSP signing are not used or accepted by the TOE. Each certificate (other than the first certificate) in the certificate chain has the Subject Type=CA flag set.
- Certificates are not used for any purposes other than establishing TLS sessions.
- If certificates are uploaded to IPX for its own use those certificates are checked upon upload. When the TOE acts as a server it does not perform verification of its own server certificate. The TOE's client certificate is validated prior to use for authentication as well as upon upload. The certificate presented by remote TLS clients using mutual authentication is validated during the establishment of a TLS connection.
- For an expired certificate, IPX will deny the connection.
- IPX also uses CRL to verify whether the leaf certificate or intermediate CA certificate has been revoked. During session establishment with IPX, any byte modification in the certificate will lead to the failure of connection. The CRLs are obtained from a CRL distribution point over HTTP and are refreshed according to the default CRL update-interval. This interval is not configurable. If the TOE is unable to reach the CRL DP it will not accept the certificate and the session associated with the certificate will be denied.

# <span id="page-33-0"></span>**3.3 Key/Cipher Management**

Key Management within the IPX is transparent to the system user during secure-mode activation/deactivation. All actions related to key management are done implicitly without the user's knowledge or involvement.

## <span id="page-33-1"></span>**3.3.1 Zeroing Crypto Material**

IPX implicitly does crypto shredding in compliance with the CC evaluation criteria during TLS Server configuration and subsequent actions.

The IPX class of switches comes with inbuilt tools to facilitate crypto shredding capability during endof life of product.

## **Prerequisites**

- IPX is no longer to be operational in Secure Environment or to be disposed permanently due to following motives o Defect Product o Old Product o No further use in the TOE environment
- Local serial console connection
- IPX is in secure mode

## **Steps**

- 1.Login with Administrative credentials
- 2.Use following to set shred crypto key materials permanently **# zeroize**

## *Note:*

*The steps presented here will permanently disable IPX secure-mode operational functionality and the command should be used with care.* 

*Once Zeroize command is executed successfully all sensitive key material and crypto specific data will be disposed PERMANANTLY WITHOUT DELAY and IPX becomes non-operational in secure-mode. To recover IPX in to operational mode, the user needs to perform an Upgrade procedure. Please not that STILL old sensitive information is lost permanently and nonrecoverable* 

# <span id="page-35-0"></span>**4. Performing Secure Upgrade**

IPX class of switches support secure upgrade to facilitate a robust and capable update of mechanisms in line with the standards set by the Common Criteria for Network Device Protection Profile. IPX supports the following features during any secure upgrade:

- Multiple firmware version support simultaneously and simplified switch process between firmware versions
- Upgrade rollback capability o If the integrity or authenticity of the Image is faulted the switch rolls back to the last stable operational image
- Image Authenticity Verification
- Image Integrity validation by the use of o Signature verification o File corruption analysis

# <span id="page-35-1"></span>**4.1 Upgrade**

## **Prerequisites**

• Obtain the image file of the intended version of the IPX firmware from the Evertz secure website.

- 1. Login to the **Management Web Application**
- 2. Click "**Upgrade**" menu on top the displayed page
- 3. Scroll to "**Image Settings**" Section
- 4. Find a slot which is empty. If None of the **Image Slots** are empty, click **Delete** button from a suitable Image slot

| exe-quest-v1.2-r26125<br>(exe-guest-v1.2-r26125) | Delete |
|--------------------------------------------------|--------|
| Choose File No file chosen                       | Create |
|                                                  |        |

*Figure 28: Selecting the image file to Upgrade*

- <span id="page-35-2"></span>5. Click "**Choose File**" displayed in the Image Slot row, Select the image file to be upgraded to
- 6. Click "**Create**" button
- 7. Confirm the popup dialog
- 8. Wait for "**Processing**" status "**Message**" text to turn to "Image [N] created successfully using <filename>"

| Image settings                                                               |                                                                                  |               |
|------------------------------------------------------------------------------|----------------------------------------------------------------------------------|---------------|
| Message: Image 8 created successfully using file /tmp/exe-guest-v1.2-r26125. |                                                                                  |               |
| Image                                                                        | File<br>(Version)                                                                | <b>Action</b> |
| $\Omega$                                                                     | exe-guest-v1.2-r25766 pjeyaratnam<br>(exe-guest-v1.2-r25766)                     | Delete        |
| $\mathbf{1}$                                                                 | exe-guest-EXE-2815-NDcPP21-r25239 kjarrah<br>(exe-guest-EXE-2815-NDcPP21-r25239) | <b>Delete</b> |
| $\overline{2}$                                                               | exe-guest-trunk-r25482 kjarrah<br>(exe-guest-trunk-r25482)                       | <b>Delete</b> |
| 3                                                                            | exe-guest-v1.2-r26152<br>(exe-guest-v1.2-r26152)                                 | <b>Delete</b> |
| $\overline{4}$                                                               | Choose File No file chosen                                                       | Create        |
| $5\phantom{.}$                                                               | No file chosen<br>Choose File                                                    | Create        |
| 6                                                                            | exe-guest-v1.2-r26125<br>(exe-guest-v1.2-r26125)                                 | <b>Delete</b> |

*Figure 29: Image details*

<span id="page-36-1"></span>9. Image has been successfully upgraded into the slot location

10. Scroll up to "**Boot Image**" section and Select "**Next boot Image**" to the newly uploaded image slot

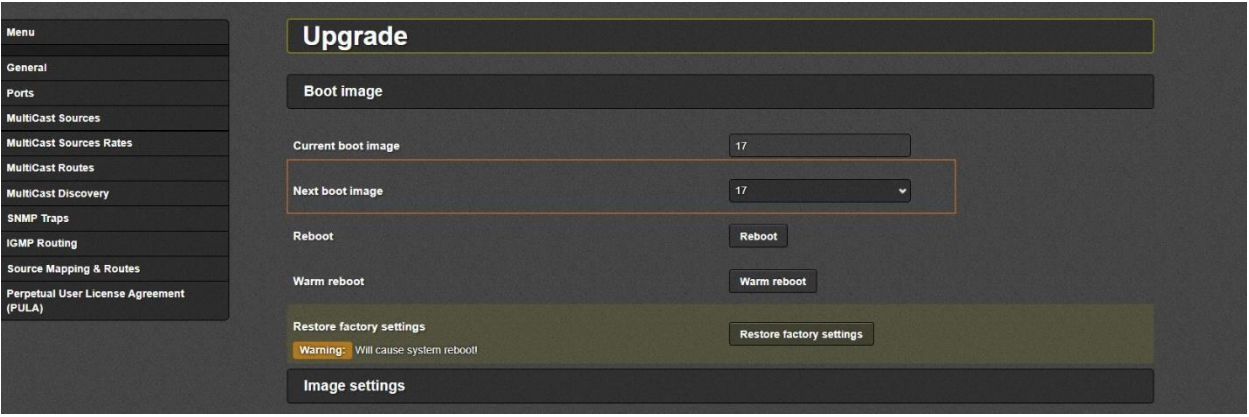

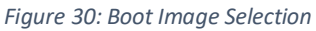

<span id="page-36-2"></span>11. Click "**Reboot** button", wait for system to reboot in to the newly uploaded image

# <span id="page-36-0"></span>**4.2 Verify Current Installed Image**

#### **Prerequisites**

• None

- 1. Login to the **Management Web Application**
- 2. Click "**Upgrade**" menu on top the displayed page
- 3. Current active firmware image-slot will be displayed by "**Current Boot Image**" field under "**Boot Image**" section

4. Check the firmware version by going to "**Image setting**" section and confirming the file against image-slot displayed in step 3

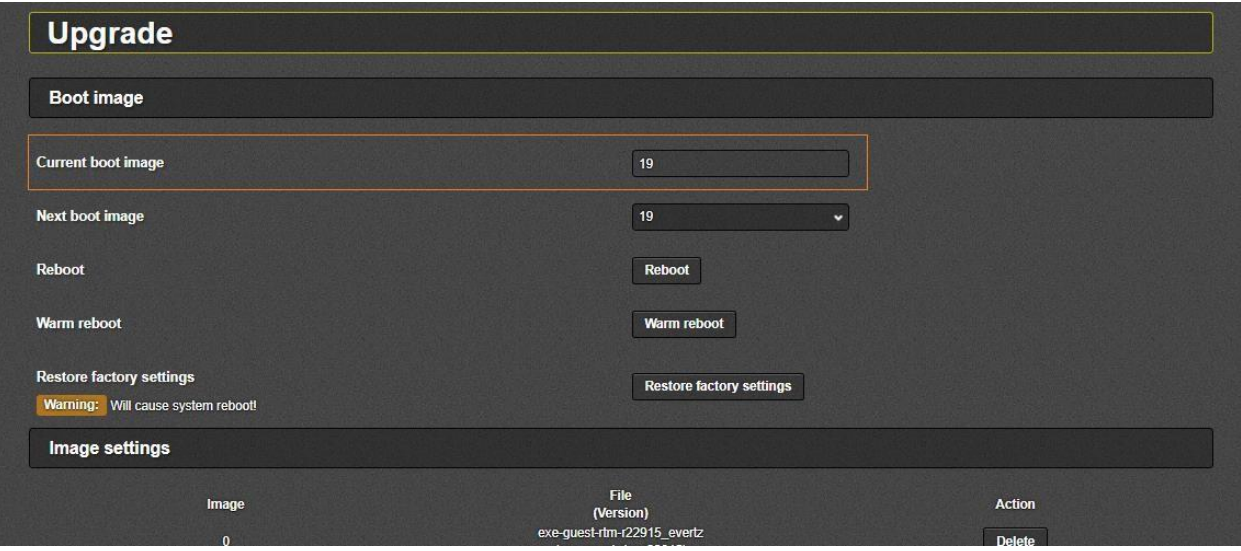

*Figure 31: Verify Active Boot Image*

<span id="page-37-0"></span>

| Image          | File                                             | <b>Action</b> |
|----------------|--------------------------------------------------|---------------|
|                | (Version)                                        |               |
| $\mathbf{0}$   | exe-quest-rtm-r22915 evertz                      | <b>Delete</b> |
|                | (exe-quest-rtm-r22915)                           |               |
| $\mathbf{1}$   | exe-quest-v1.2-r26646                            | <b>Delete</b> |
|                | (exe-quest-v1.2-r26646)                          |               |
| $\overline{2}$ | exe-quest-v1.2-test-r26648                       | <b>Delete</b> |
|                | (exe-quest-v1.2-test-r26648)                     |               |
| $\overline{3}$ | exe-quest-v1.1-r25077 evertz                     | <b>Delete</b> |
|                | (exe-quest-v1.1-r25077)                          |               |
| $\overline{4}$ | exe-quest-v1.2-r26623 evertz                     | <b>Delete</b> |
|                | (exe-quest-v1.2-r26623)                          |               |
| 5 <sup>5</sup> | exe-quest-trunk-r26742 evertz                    | <b>Delete</b> |
|                | (exe-quest-trunk-r26742)                         |               |
| $6^{\circ}$    | exe-quest-v1.2-r26755 evertz                     | <b>Delete</b> |
|                | (exe-quest-v1.2-r26755)                          |               |
| $\overline{7}$ | exe-quest-trunk-r26773 evertz                    | <b>Delete</b> |
|                | (exe-quest-trunk-r26773)                         |               |
| $\bf{8}$       | Choose File No file chosen                       | Create        |
| $\overline{9}$ | exe-quest-trunk-r26536 evertz                    |               |
|                | (exe-quest-trunk-r26536)                         | <b>Delete</b> |
| 10             | exe-quest-v1.2-r26776 evertz                     | <b>Delete</b> |
|                | (exe-quest-v1.2-r26776)                          |               |
| 11             | exe-quest-v1.2-r26786                            | <b>Delete</b> |
|                | (exe-quest-v1.2-r26786)                          |               |
| 12             | exe-quest-trunk-r26166 evertz                    | <b>Delete</b> |
|                | (exe-quest-trunk-r26166)                         |               |
| 13             | exe-quest-v1.2-r26786                            | <b>Delete</b> |
|                | (exe-quest-v1.2-r26786)                          |               |
| 14             | exe-quest-v1.2-r26646 evertz                     | <b>Delete</b> |
|                | (exe-guest-v1.2-r26646)                          |               |
| 15             | exe-quest-v1.2-r26786                            | <b>Delete</b> |
|                | (exe-quest-v1.2-r26786)                          |               |
| 16             | exe-quest-trunk-r26124 evertz                    | <b>Delete</b> |
|                | (exe-quest-trunk-r26124)                         |               |
| 17             | exe-quest-v1.2-r26786                            | <b>Delete</b> |
|                | (exe-guest-v1.2-r26786)                          |               |
| 18             | exe-quest-v1.1-r25302 evertz                     | <b>Delete</b> |
|                | (exe-quest-v1.1-r25302)                          |               |
| 19             | exe-guest-v1.2-r26/86<br>(exe-quest-v1.2-r26786) | <b>Delete</b> |

<span id="page-37-1"></span>*Figure 32: Verify Active Boot Image Settings*

# <span id="page-38-0"></span>**4.3 Switch an Inactive Image to Active Image**

### **Prerequisites**

• None

## **Steps**

- 1. Login to the **Management Web Application**
- 2. Click "**Upgrade**" menu on top the displayed page
- 3. Choose "**Next boot image**" from "**Boot image**" section and set to a suitable slot containing the next boot image.

| <b>Upgrade</b>                                       |                                                                 |                         |
|------------------------------------------------------|-----------------------------------------------------------------|-------------------------|
| Boot image                                           |                                                                 |                         |
| <b>Current boot image</b>                            | 19                                                              |                         |
| <b>Next boot image</b>                               | 19<br>$\ddot{}$<br>$\pmb{0}$                                    |                         |
| Reboot                                               | $\frac{2}{3}$                                                   |                         |
| <b>Warm reboot</b>                                   | $\sqrt{5}$<br>$\frac{6}{7}$                                     |                         |
| <b>Restore factory settings</b>                      | 9<br>$\frac{10}{11}$                                            |                         |
| Warning: Will cause system reboot!<br>Image settings | 12<br>$\frac{13}{14}$                                           |                         |
|                                                      | 15<br>16<br>File                                                |                         |
| Image<br>$\mathbf{0}$                                | (Versio<br>exe-guest-rtm-r2<br>$($ exe-guest-rtr $\frac{19}{2}$ | Action<br><b>Delete</b> |
|                                                      | exe-guest-v1.2-r26646<br>(exe-quest-v1.2-r26646)                | <b>Delete</b>           |

*Figure 33: Selecting next boot image*

<span id="page-38-3"></span>4. Click "**Reboot**" button for the image to be booted as the new active firmware image

# <span id="page-38-1"></span>**4.4 Upgrade Errors**

## <span id="page-38-2"></span>**4.4.1 Upgrade Errors: Without a Signature**

Upgrade will fail with the following "**Message**" when upgrading to an image without a signature file.

<span id="page-38-4"></span>

| Image settings                                                                         |                                                 |        |
|----------------------------------------------------------------------------------------|-------------------------------------------------|--------|
| Message: Error: Missing signature file(s). Error: Image signature verification failed. |                                                 |        |
|                                                                                        |                                                 |        |
| Image                                                                                  | File<br>(Version)<br>Choose File No file chosen | Action |

*Figure 34: Error upgrading to an image with no signature*

# <span id="page-39-0"></span>**4.4.2 Upgrade Errors: Corrupted Image**

Upgrade will fail with the following "**Message**" when upgrading to an image which has been corrupted.

| Image settings                                  |                            |        |  |  |  |
|-------------------------------------------------|----------------------------|--------|--|--|--|
| <b>Message:</b> Error: Image file is corrupted. |                            |        |  |  |  |
| Image                                           | <b>File</b><br>(Version)   | Action |  |  |  |
| $\mathbf{0}$                                    | Choose File No file chosen | Create |  |  |  |
|                                                 | Choose File No file chosen | Create |  |  |  |
| $\overline{2}$                                  | Choose File No file chosen | Create |  |  |  |
| $\overline{3}$                                  | Choose File No file chosen | Create |  |  |  |

*Figure 35: Error upgrading a currupted image*

# <span id="page-39-2"></span><span id="page-39-1"></span>**4.4.3 Upgrade Errors: Bad Signature**

Upgrade will fail with the following "**Message**" when upgrading to an image with a mismatched signature file

| Image settings                                       |                            |               |
|------------------------------------------------------|----------------------------|---------------|
| Message: Error: Image signature verification failed. |                            |               |
| Image                                                | File<br>(Version)          | <b>Action</b> |
| $\mathbf{0}$                                         | Choose File No file chosen | Create        |
| $\blacksquare$                                       | Choose File No file chosen | Create        |
| $\overline{2}$                                       | Choose File No file chosen | Create        |
| 3                                                    | Choose File No file chosen | Create        |

*Figure 36: Error upgrading with an image with mismatched signature*

<span id="page-39-3"></span>For details regarding the Upgrade Menu and internals, please refer to the IPX User Manual.

# <span id="page-40-0"></span>**5. Audit Events**

The IPX is able to generate audit records which are stored internally within the IPX whenever a relevant event occurs. IPX also provides a facility to offload the audited events to an external syslog server in a secure manner in compliance with CC criteria. The internal logs are stored unencrypted; they are accessible through the web-interface for authorized users only. IPX provides functionality to configure and send audit logs through an encrypted channel to an external Syslog server. No configuration is required for audit event generation. When used with a remote syslog server the audit events are transferred in real-time to the remote syslog server

# <span id="page-40-1"></span>**5.1 Viewing Audit Events via Web Interface**

IPX provides functionalities to view audit events through the web-interface

## **Prerequisites**

• None

## **Steps**

- 1. Login to the **Management Web Application**
- 2. Click "**General**" menu option
- 3. Scroll to "**Make Logs**" section in the displayed page and click "**Download**" button
- 4. Immediate audit events are stored in location ("/var/log") of the downloaded makelogs file. Previous audit events are stored in ("/ssd/syslog/current")

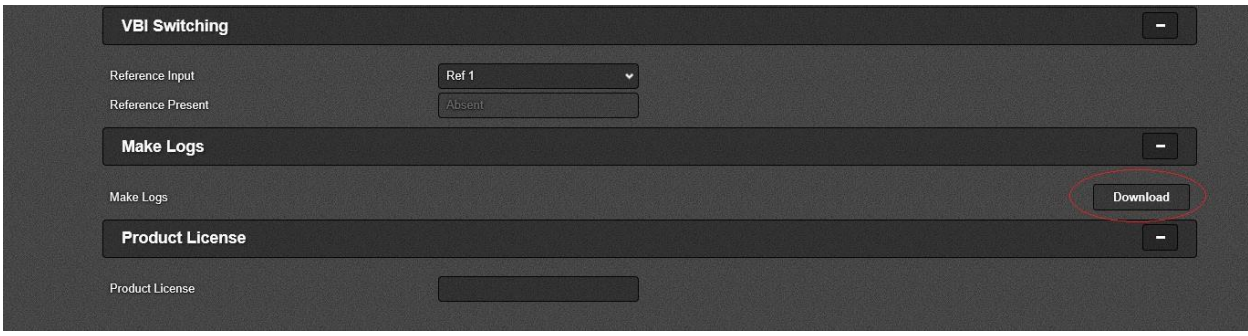

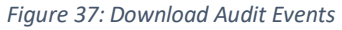

#### <span id="page-40-2"></span>*Note:*

*The TOE is a standalone TOE. IPX stores audit logs internally in real-time. The internal logs are stored unencrypted, but they are only accessible (and then read-only) via the web browser, which can only be used by Administrators. IPX stores all audit data locally in a secure location; it is accessible to administrators using the "Syslog" tab on the web interface.*

*For local audit log storage, two log files are used, each with a maximum capacity of 900 KB. Initially both files are empty, and entries are added to file 1. Once file 1 is full, newer entries will be added to file 2 until it becomes full, at which time content of file 1 will be cleared and entries added to file 1 again. The audit logs will keep getting forwarded to the secure syslog server in the event of an audit space is full.* 

# <span id="page-41-0"></span>**5.2 Offloading Audit Logs**

System log messages can be sent to a remote audit server. The remote audit server must listen on port 6514 for TLS connections, and its certificate chain must be trusted by IPX when the Secure Mode is enabled. All audit events are simultaneously sent to the remote server and the local store. If this or any outgoing client connection is unintentionally broken, IPX will automatically reconnect within seconds.

## **Prerequisites**

- A syslog server which supports secure TLS communication is up and running listening on TCP port 6514
- The syslog server supports TLS protocol version 1.2 and supports the ciphersuites listed in the section 2.4.6 above.

## **Steps**

- 1. Login to the **Management Web Application**
- 2. Click "**General**" menu on top the displayed page
- 3. Under '**Syslog Configuration**' section, enter the following information:
	- o Reference Identifier
	- o Syslog Server IP
	- o Syslog Server Port

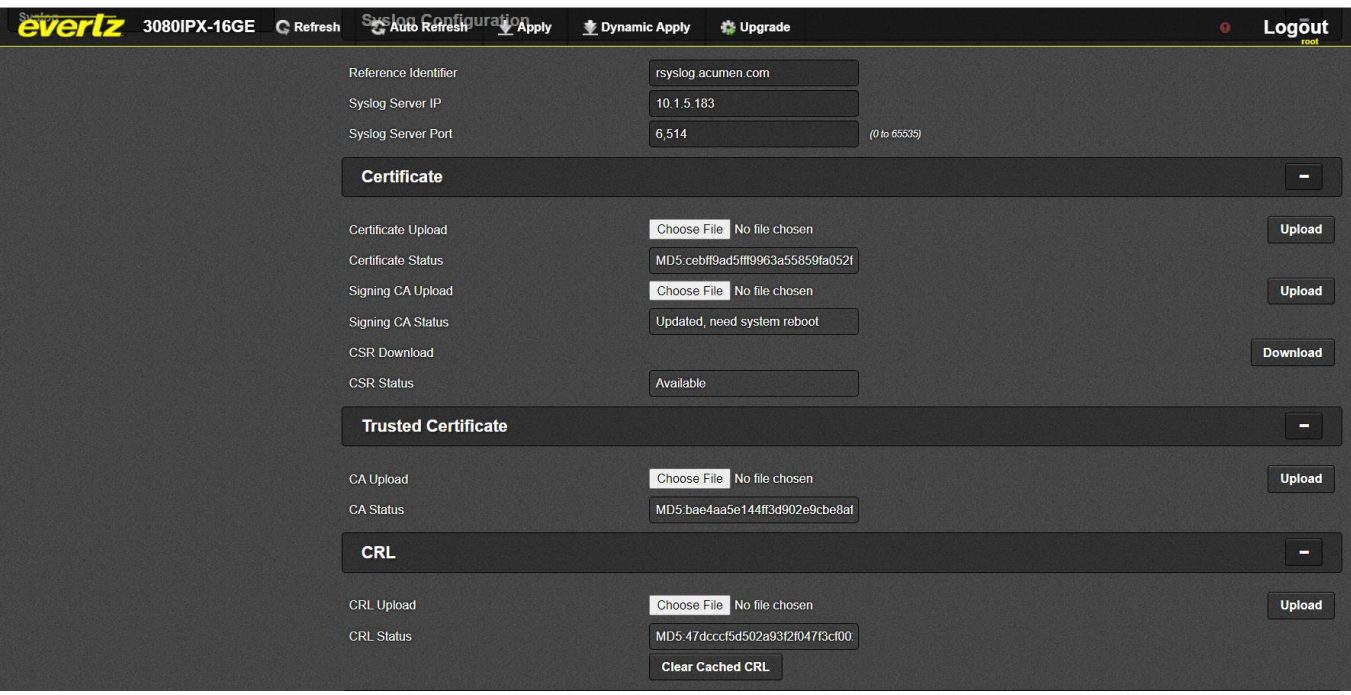

#### *Note:*

*Ensure that the IPX has the same CA certificates used in the Syslog Server.*

# <span id="page-42-0"></span>**5.3 Audit Events Table**

Below table describes the IPX audited events along with the requirements for administrative review. Each event generates multiple audit entries. The yellow highlighted portions of the audit entries below are to guide administrators to help understand the audit behavior.

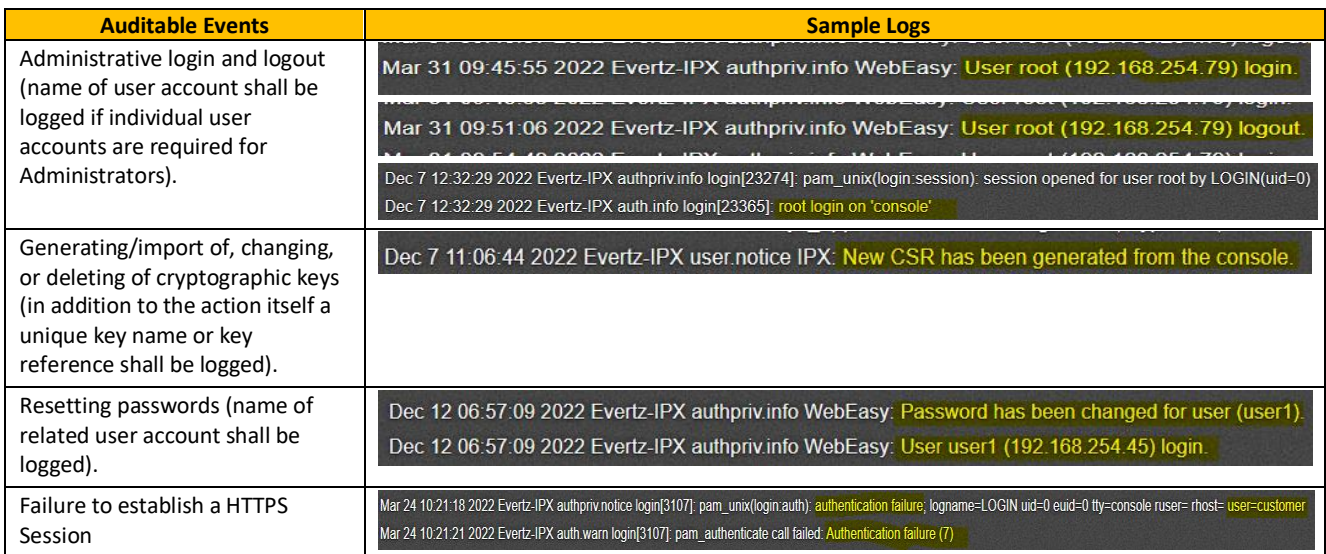

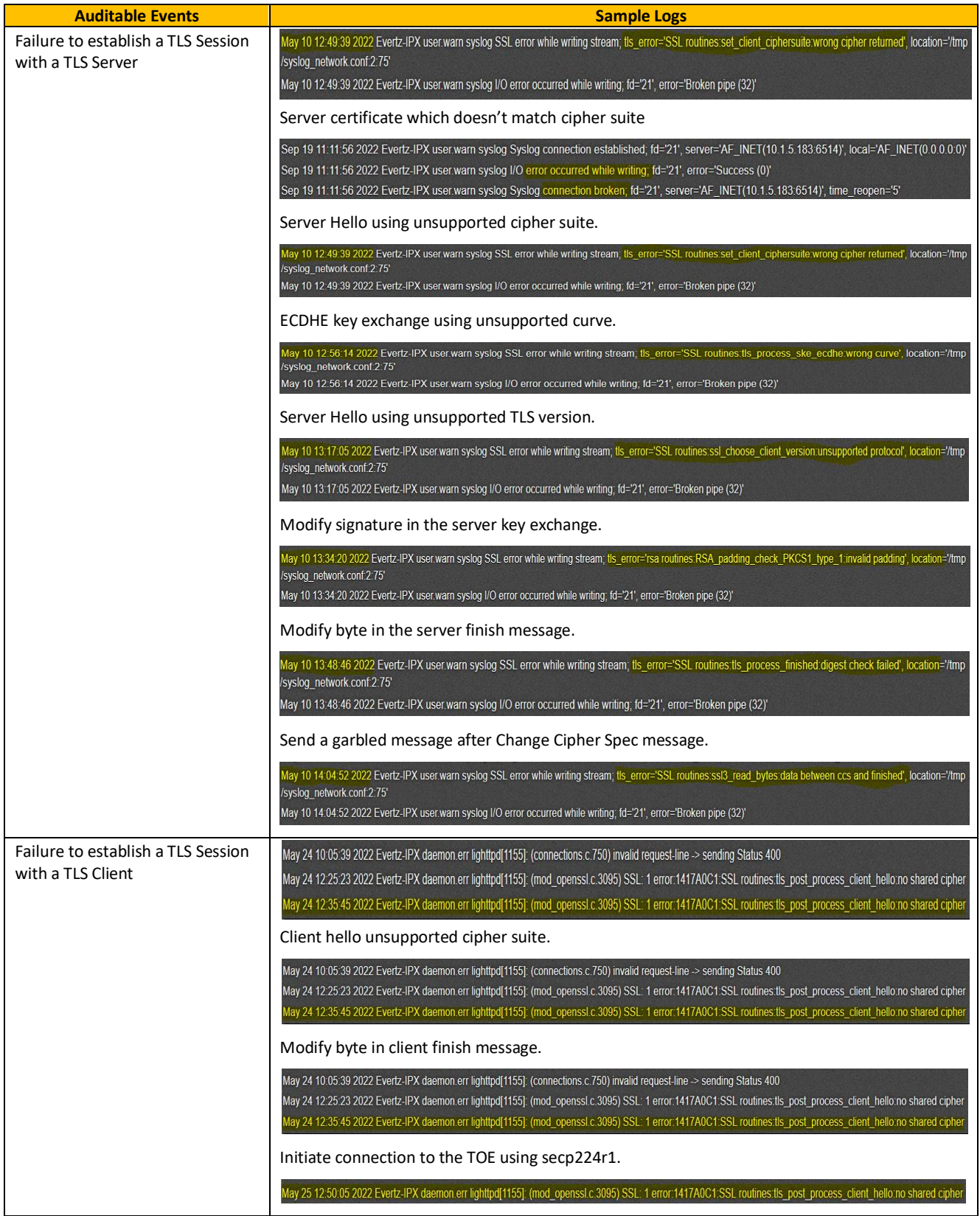

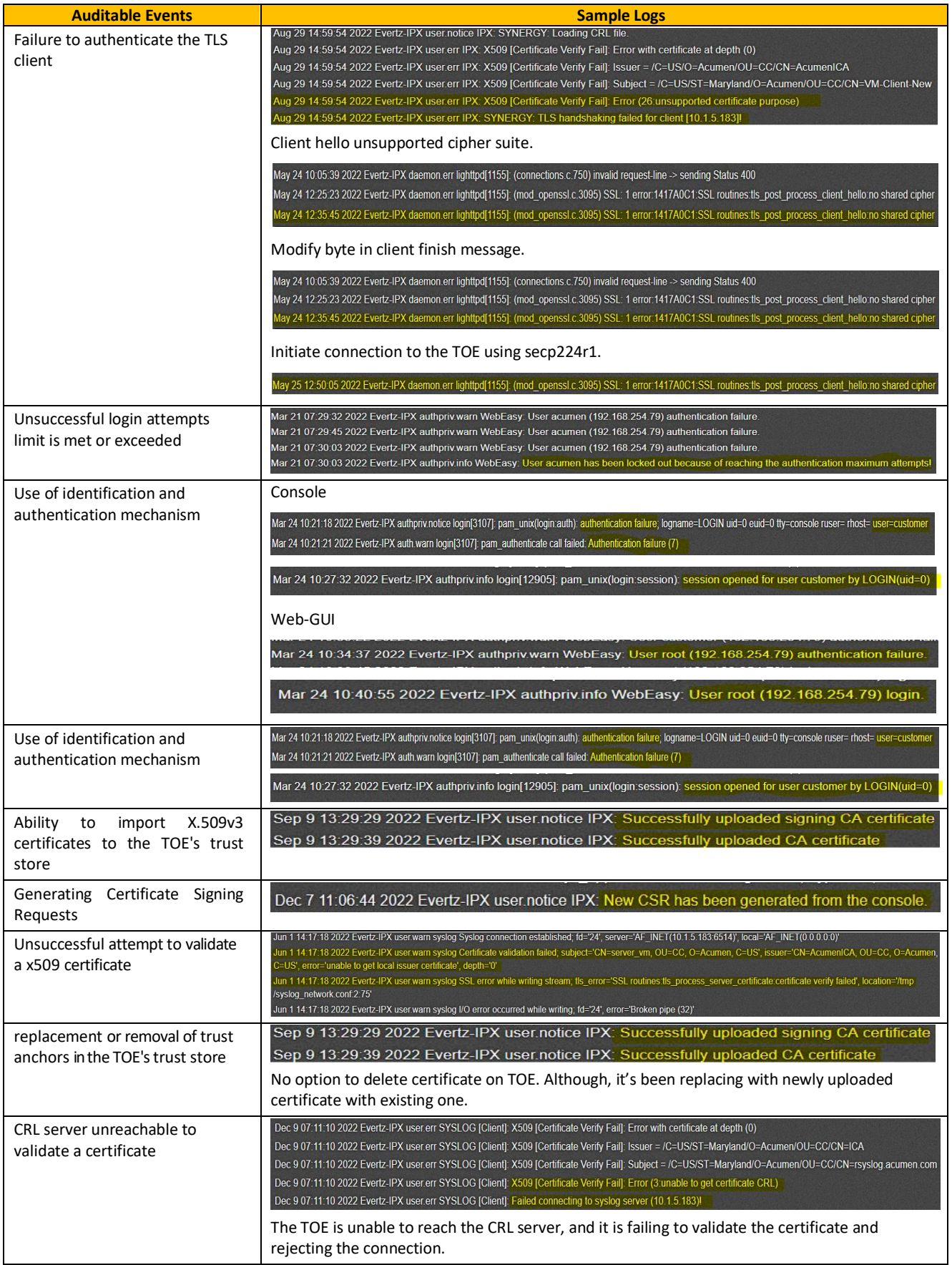

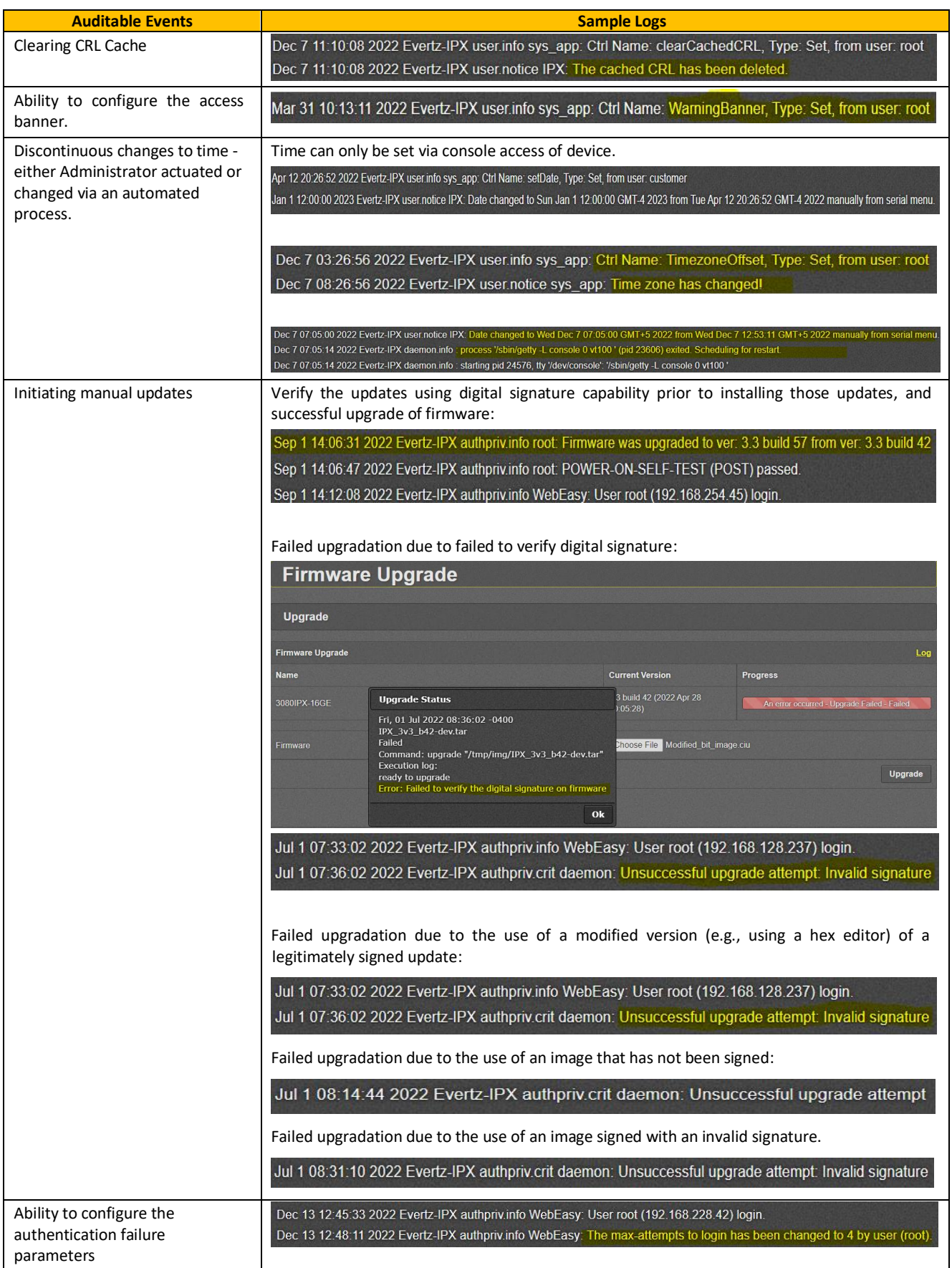

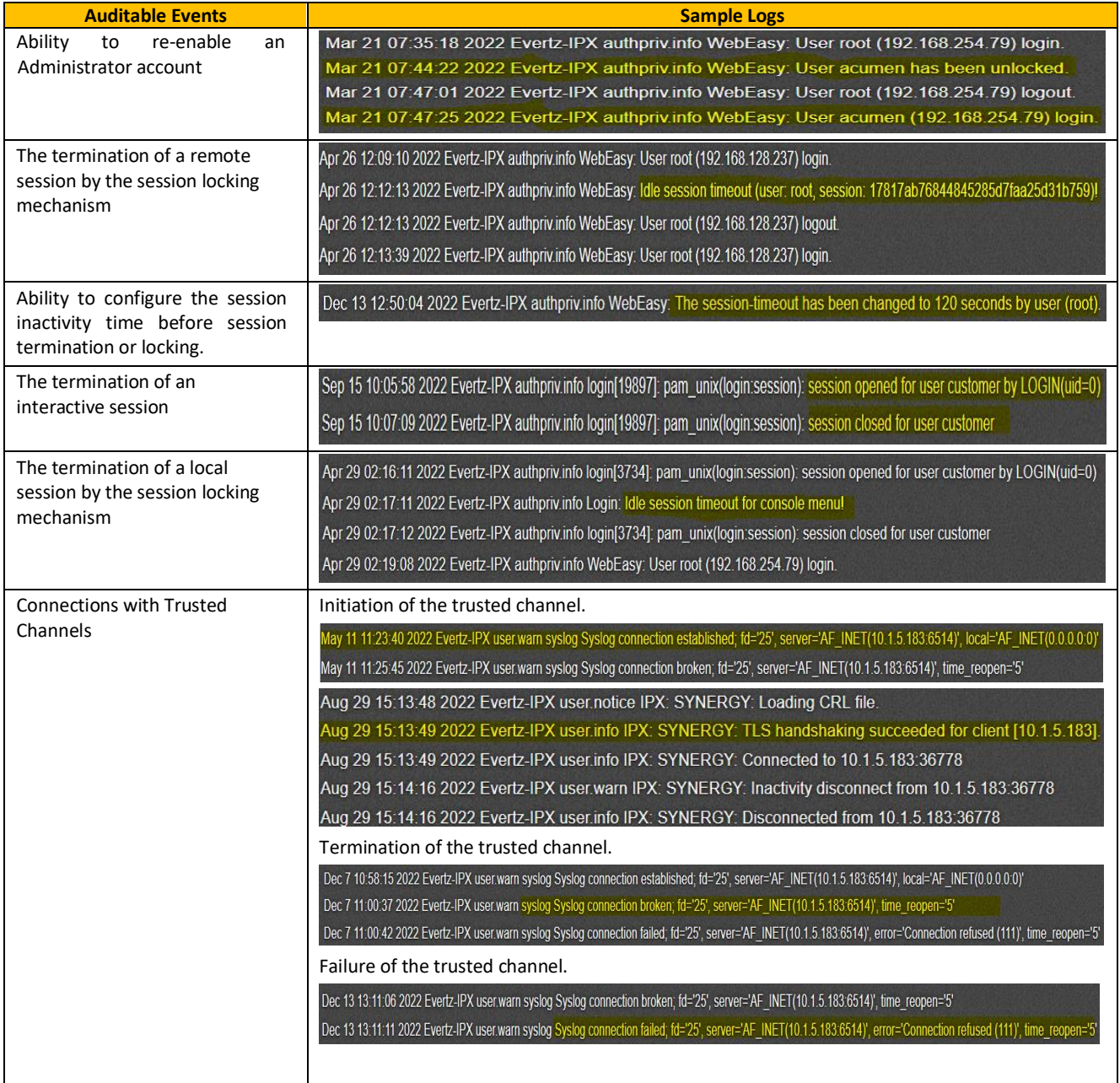

**Table 1: Audit Events** 

# <span id="page-47-0"></span>**6. Appendix**

# <span id="page-47-1"></span>**6.1 Communication of Magnum with IPX (Supplementary)**

IPX can be controlled by MAGNUM. The connection between IPX server and MAGNUM client is done with TLS. To enable this connection, TLS Server Connection specified previously in the documentation above needs to be followed. The IPX can maintain all functionality without the connection to the video control system. If the connection is unintentionally broken, the IPX will wait for the MAGNUM server to reestablish the connection

# <span id="page-47-2"></span>**6.2 Reboot IPX**

Refer to specific board user-manual for steps on rebooting.